# Novell 資格情報プロビジョニングポリ シー

3.5.1

資格情報プロビジョニングポリシー

September 28, 2007

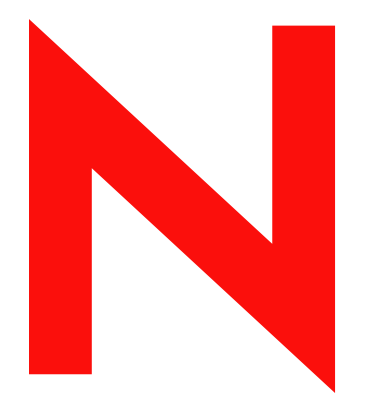

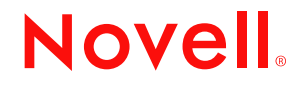

www.novell.com

#### 保証と著作権

米国 Novell, Inc. およびノベル株式会社は、この文書の内容または使用について、いかなる保証、表明ま たは約束も行っていません。また文書の商品性、および特定の目的への適合性について、いかなる黙示 の保証も否認し、排除します。また、本書の内容は予告なく変更されることがあります。

米国 Novell, Inc. およびノベル株式会社は、すべてのノベル製ソフトウェアについて、いかなる保証、表 明または約束も行っていません。またノベル製ソフトウェアの商品性、および特定の目的への適合性に ついて、いかなる黙示の保証も否認し、排除します。米国 Novell, Inc. およびノベル株式会社は、ノベル 製ソフトウェアの内容を変更する権利を常に留保します。

本契約の下で提供される製品または技術情報はすべて、米国の輸出規制および他国の商法の制限を受け ます。お客様は、すべての輸出規制を遵守し、製品の輸出、再輸出、または輸入に必要なすべての許可 または等級を取得するものとします。お客様は、現在の米国の輸出除外リストに掲載されている企業、 および米国の輸出管理規定で指定された輸出禁止国またはテロリスト国に本製品を輸出または再輸出し ないものとします。お客様は、取引対象製品を、禁止されている核兵器、ミサイル、または生物化学兵 器を最終目的として使用しないものとします。ノベル製ソフトウェアの輸出については、「[Novell](http://www.novell.com/info/exports/)  [International Trade Services](http://www.novell.com/info/exports/) (http://www.novell.com/info/exports/)」の Web ページをご参照ください。弊社は、 お客様が必要な輸出承認を取得しなかったことに対し如何なる責任も負わないものとします。

Copyright © 2007 Novell, Inc. All rights reserved. 本ドキュメントの一部または全体を無断で複写・転載する ことは、その形態を問わず禁じます。

米国 Novell, Inc. は、本文書に記載されている製品に統合されている技術に関する知的所有権を保有しま す。これらの知的所有権は、「[Novell Legal Patents](http://www.novell.com/company/legal/patents/) (http://www.novell.com/company/legal/patents/)」の Web ページに記載されている 1 つ以上の米国特許、および米国ならびにその他の国における 1 つ以上の特許 または出願中の特許を含む場合があります。

Novell, Inc. 404 Wyman Street, Suite 500 Waltham, MA 02451 U.S.A. www.novell.com

オンラインヘルプ *:* 本製品とその他の Novell 製品の最新のオンラインヘルプにアクセスする場合は、 「[Novell Documentation](http://www.novell.com/documentation) (http://www.novell.com/documentation)」の Web ページをご覧ください。

#### **Novell** の商標

Novell の商標一覧については、[「商標とサービスの一覧](http://www.novell.com/company/legal/trademarks/tmlist.html) (http://www.novell.com/company/legal/trademarks/ tmlist.html)」を参照してください。

#### サードパーティ資料

サードパーティの商標は、それぞれの所有者に属します。

# 目次

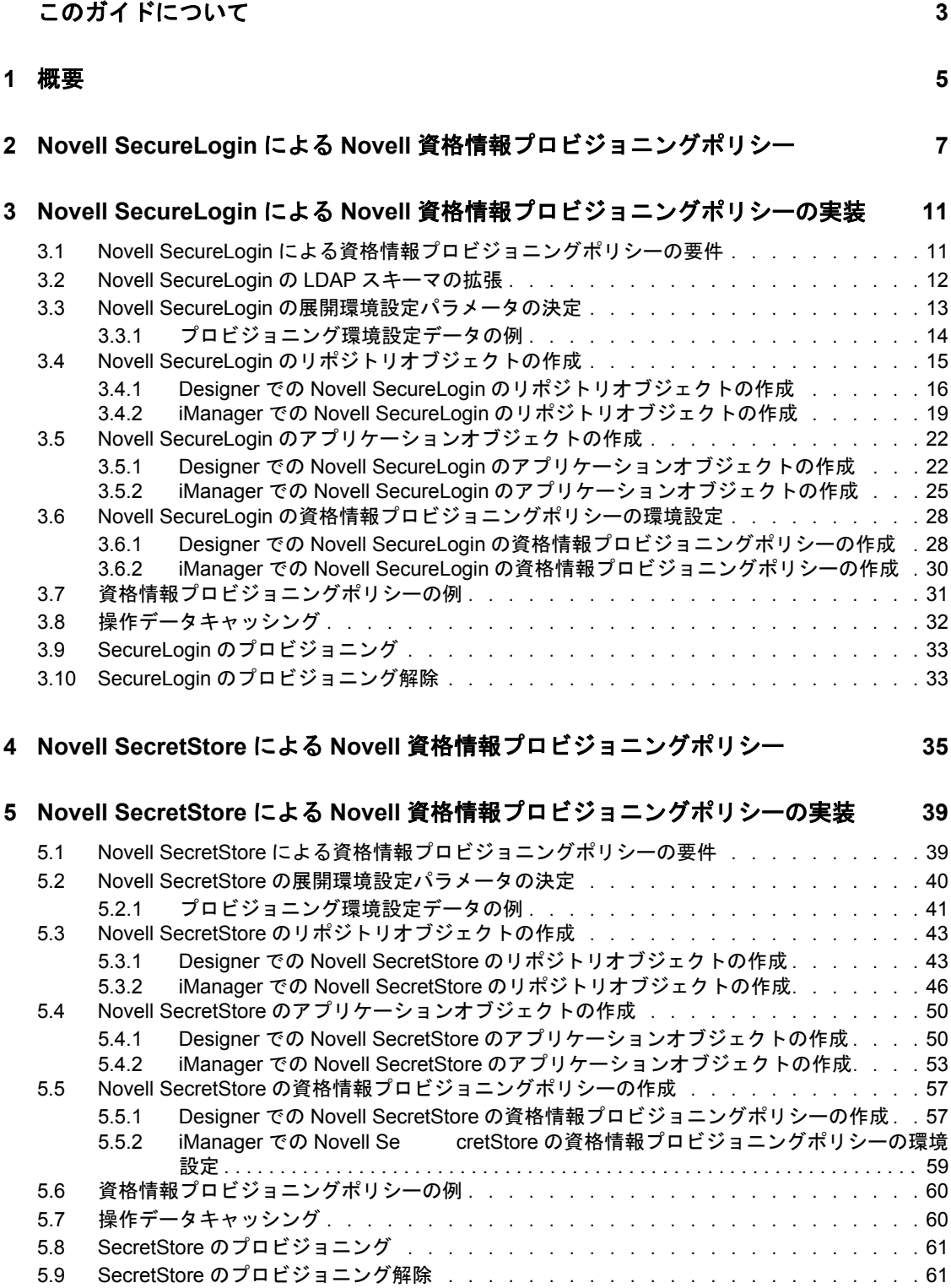

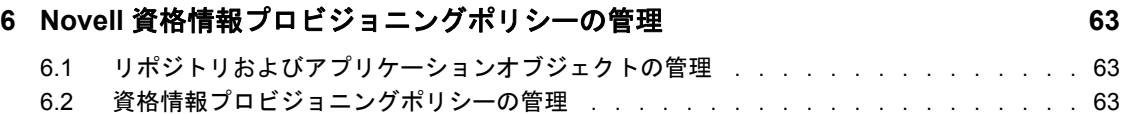

# <span id="page-6-0"></span>このガイドについて

Identity Manager 3.5.1 用 Novell® 資格情報プロビジョニングポリシーは、アプリケーション 資格情報を Novell SecretStore® および Novell SecureLogin の資格情報リポジトリに同時にプ ロビジョニングする機能を実現することにより、すべての Identity Manager ドライバの ユーザプロビジョニング機能を拡張します。加えて、否認防止が必要な環境で SecureLogin パスフレーズの質問と回答をプロビジョニングできます。

このガイドは、資格情報プロビジョニングポリシーを SecureLogin および SecretStore と共 に実装する方法について、詳しいリファレンスを提供します。このガイドでは、Identity Manager、SecureLogin、または SecretStore の設定情報については取り上げません。

- ◆ 5[ページの第](#page-8-0)1章「概要」
- 7ページの第2章「Novell SecureLogin による Novell [資格情報プロビジョニングポリ](#page-10-0) [シー」](#page-10-0)
- 11 ページの第3章「Novell SecureLogin による Novell [資格情報プロビジョニングポリ](#page-14-0) [シーの実装」](#page-14-0)
- 35 ページの第 4 章「Novell SecretStore による Novell [資格情報プロビジョニングポリ](#page-38-0) [シー」](#page-38-0)
- ◆ 39ページの第5章「Novell SecretStoreによるNovell [資格情報プロビジョニングポリシー](#page-42-0) [の実装」](#page-42-0)

#### 対象読者

このガイドは、Identity Manager の管理者を対象にしています。

#### フィードバック

本マニュアルおよびこの製品に含まれているその他のマニュアルについて、皆様のご意見 やご要望をお寄せください。オンラインマニュアルの各ページの下部にあるユーザコメン ト機能を使用するか www.novell.com/documentation/feedback.html にアクセスしてコメント を記入してください。

#### マニュアルの更新

『*資格情報プロビジョニングポリシー*』の最新バージョンについては、Identity Manager Web [サイト](http://www.novell.com/documentation/idm) (http://www.novell.com/documentation/idm) にアクセスしてください。

#### 追加のマニュアル

Identity Manager のマニュアルについては、[Identity Manager](http://www.novell.com/documentation/idm) マニュアル Web サイト (http:// www.novell.com/documentation/idm) を参照してください。

Identity Manager ドライバのマニュアルについては、[Identity Manager](http://www.novell.com/documentation/lg/dirxmldrivers/index.html) マニュアル Web サイ [ト](http://www.novell.com/documentation/lg/dirxmldrivers/index.html) (http://www.novell.com/documentation/lg/dirxmldrivers/index.html) を参照してください。

SecureLogin のマニュアルについては、[Novell SecureLogin](http://www.novell.com/documentation/secretstore33/index.html) マニュアル Web サイト (http:// www.novell.com/documentation/secretstore33/index.html) を参照してください。

SecretStore のマニュアルについては、[Novell SecretStore](http://www.novell.com/documentation/securelogin60/index.html) マニュアル Web サイト (http:// www.novell.com/documentation/securelogin60/index.html) を参照してください。

#### マニュアルの表記規則

Novell のマニュアルでは、「より大きい」記号 (>) を使用して手順内の操作と相互参照パ ス内の項目の順序を示します

商標記号 (<sup>®</sup>、™ など) は、Novell の商標を示します。アスタリスク(\*) は、サードパー ティの商標を示します。

プラットフォームによっては、シングルパス名に円記号 (\) を使用できる場合とスラッ シュ(/) を使用できる場合がありますが、パス名は円記号で表記されます。Linux\*、 UNIX\* など、スラッシュを使う必要があるプラットフォームを使用しているユーザは、 必要に応じてスラッシュを使用してください。

<span id="page-8-0"></span>概要

Identity Manager 用 Novell® 資格情報プロビジョニングポリシーは、アプリケーション資格 情報を Novell SecureLogin® および Novell SecretStore® の資格情報リポジトリに同時にプロ ビジョニングする機能を実現することにより、すべての Identity Manager ドライバのユー ザプロビジョニング機能を拡張します。加えて、この製品では、否認防止が必要な環境で SecureLogin パスフレーズの質問と回答をプロビジョニングできます。

これらの機能によりユーザの Single Sign-On (SSO) の操作性を向上させ、SSO 技術への投 資に対する見返りを増やすには、SecureLogin アカウント情報の初期設定をなくし、アプ リケーション資格情報のセキュリティを高め、ユーザの SSO 資格情報ストアのプロビ ジョニングに通常関連する作業の反復を減らします。また、資格情報プロビジョニングポ リシーで Identity Manager ポリシーを使用することで、アプリケーション資格情報を自動 的にプロビジョニング解除し、アプリケーションデータへのアクセスを防ぐことができま す。

- ◆ 7ページの第2章「Novell SecureLogin による Novell [資格情報プロビジョニングポリ](#page-10-0) [シー」](#page-10-0)
- 11 ページの第 3 章「Novell SecureLogin による Novell [資格情報プロビジョニングポリ](#page-14-0) [シーの実装」](#page-14-0)
	- 11 ページのセクション 3.1「Novell SecureLogin [による資格情報プロビジョニング](#page-14-2) [ポリシーの要件」](#page-14-2)
	- ◆ 12 [ページのセクション](#page-15-1) 3.2「Novell SecureLogin の LDAP スキーマの拡張」
	- 13 ページのセクション 3.3「Novell SecureLogin [の展開環境設定パラメータの決定」](#page-16-1)
	- 15 ページのセクション 3.4「Novell SecureLogin [のリポジトリオブジェクトの作成」](#page-18-1)
	- 22 ページのセクション 3.5「Novell SecureLogin [のアプリケーションオブジェクト](#page-25-2) [の作成」](#page-25-2)
	- 28 ページのセクション 3.6「Novell SecureLogin [の資格情報プロビジョニングポリ](#page-31-2) [シーの環境設定」](#page-31-2)
- 35 ページの第 4 章「Novell SecretStore による Novell [資格情報プロビジョニングポリ](#page-38-0) [シー」](#page-38-0)
- 39ページの第5章「Novell SecretStoreによるNovell[資格情報プロビジョニングポリシー](#page-42-0) [の実装」](#page-42-0)
	- ◆ 39ページのセクション 5.1「Novell SecretStore [による資格情報プロビジョニングポ](#page-42-2) [リシーの要件」](#page-42-2)
	- 40 ページのセクション 5.2「Novell SecretStore [の展開環境設定パラメータの決定」](#page-43-1)
	- 43 ページのセクション 5.3「Novell SecretStore [のリポジトリオブジェクトの作成」](#page-46-2)
	- 50 ページのセクション 5.4「Novell SecretStore [のアプリケーションオブジェクトの](#page-53-2) [作成」](#page-53-2)
	- ◆ 57ページのセクション 5.5「Novell SecretStore [の資格情報プロビジョニングポリ](#page-60-2) [シーの作成」](#page-60-2)
- 63 ページの第 6 章「Novell [資格情報プロビジョニングポリシーの管理」](#page-66-0)

# <span id="page-10-0"></span><sup>2</sup>**Novell SecureLogin**による**Novell**資 格情報プロビジョニングポリシー

Novell<sup>®</sup>資格情報プロビジョニングポリシーを使用することで、SecureLogin<sup>®</sup>がサポート するアプリケーション資格情報を自動的にプロビジョニングできます。この項では、 Identity Manager 内のオブジェクトとポリシーを設定するために必要な手順について記載 しています。SecureLogin コンポーネントの展開および設定についての情報は含まれてい ません。SecureLogin のマニュアルについては、[Novell SecureLogin 6.0](http://www.novell.com/documentation/securelogin60/index.html) マニュアル Web サ [イト](http://www.novell.com/documentation/securelogin60/index.html) (http://www.novell.com/documentation/securelogin60/index.html) を参照してください。

SecureLogin を用いて資格情報プロビジョニングを実装するには、リポジトリオブジェク ト、アプリケーションオブジェクト、およびポリシーが必要です。リポジトリとアプリ ケーションのオブジェクトには、Identity Manager が使用できるように SecureLogin の情報 が格納されます。ポリシーは、ドライバで資格情報プロビジョニングを使用できるように するために使用されます。詳細については、11 ページの第 3 章「[Novell SecureLogin](#page-14-0) によ る Novell [資格情報プロビジョニングポリシーの実装」](#page-14-0)を参照してください。

次のオプションも設定できます。

- 資格情報プロビジョニングは、発行者チャネル、購読者チャネル、または両方のチャ ネルで設定できます。
- SecureLogin の同期は、アプリケーションのパスワード同期の一部として実行したり、 他のイベントにトリガさせたりすることができます。
- Web サービスの資格情報は、アプリケーションのアカウントをプロビジョニングしな くてもプロビジョニングできます。
- SecureLogin パスフレーズの初期の質問と回答をプロビジョニングできます。

パスワードのランダム生成機能を使用して、接続システム上のユーザアカウントのパス ワードを設定し、識別情報管理環境のセキュリティをさらに高めることができます。詳細 については、『*Novell Identity Manager 3.5.1* 管理ガイド』でパスワードのランダム生成機能 の使い方を参照してください。

8 [ページの](#page-11-0) 図 2-1 は、一般的なシナリオを簡略に示しています。このシナリオでは、財務 部の SAP\* 財務アプリケーションの新規ユーザに対し、SecureLogin 資格情報をプロビ ジョニングしています。SAP アプリケーションでは、通常のアプリケーションで指定す る一般的なユーザ名とパスワードのほかにもログインパラメータが必要です。そのため、 この例では、SAP ユーザのプロビジョニングを使用しています。

この部署では、SAP HR システムと Identity Manager を使用して、識別ボールト内に新し いユーザをプロビジョニングします。組織の情報に基づき、ユーザオブジェクトは Active Directory\* 内に実装された部署の認証ツリー内にプロビジョニングされます。ここが新し いユーザがネットワークに対して認証される場所であり、SecureLogin 資格情報のリポジ トリの場所になります。続いて、Identity Manager によって、ユーザはさまざまな Finance アプリケーションに対しプロビジョニングされ、それらのシステムの資格情報は、Active Directory 内の SecureLogin ストアに同期されます。

図 [2-1](#page-11-0) は、ユーザ Glen の認証資格情報がプロビジョニングされているところを示してい ます。Glen が自分の部署の Active Directory 認証ドメインに対して認証を実行し、

<span id="page-11-1"></span>SecureLogin クライアントを起動すると、SAP の財務アカウントへ Single Sign-On できま す。このとき、システムのパスワードを入力したり、記憶している必要さえありません。

<span id="page-11-0"></span>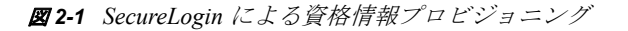

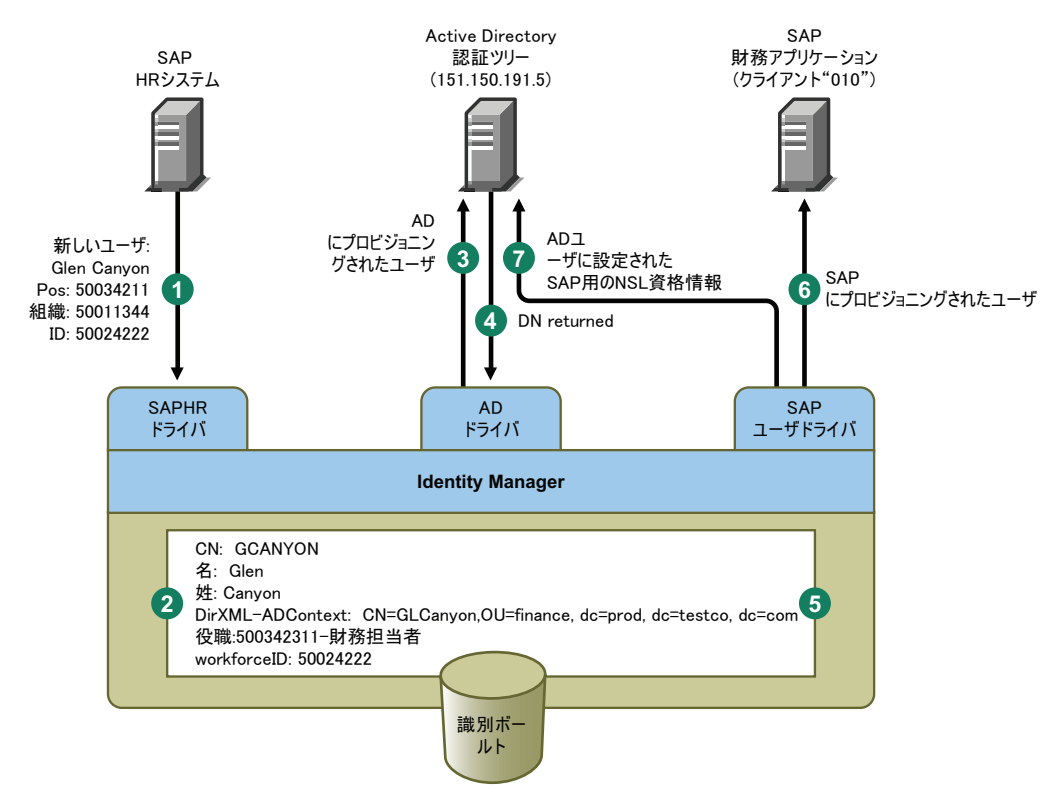

図 [2-1](#page-11-0) は、以下の手順を示しています。

- 1. SAP HR システムが、新入社員 Glen Canyon のデータを発行します。Identity Manager の SAP HP ドライバが、このデータを処理します。
- 2. Cn 値「GCANYON」および workforceID 値「50024222」を持つ新しいユーザオブ ジェクトが、識別ボールト内に作成されます。このユーザは、会社の財務組織に割り 当てられているため、finance.prod.testco.com ドメインにある財務部の Active Directory サーバで認証を受ける必要があります。ドメインを同期する Identity Manager の Active Directory ドライバは、識別ボールトの情報を使用するようになりました。
- 3. Glen は、Finance 部の Active Directory サーバにプロビジョニングされます。
- 4. このドライバは、Glen の完全識別 LDAP 名「 CN=GLCanyon,OU=finace,dc=prod,dc=testco,dc=com」を取得するように設定されます。
- 5. ドライバは、この名前を識別ボールト内の GCANYON ユーザの DirXML-ADContext 属性に配置します。

これで、識別ボールト内で必要な属性が使用できるようになったので、SAP ユーザ 管理ドライバによって、GCANYON オブジェクトの属性が処理されます。

- 6. Glen は Finance 組織に所属するため、ドライバは SAP Finance サーバ上ある SAP ユー ザアカウントの GCANYON に対してプロビジョニングを行います。
- 7. アカウントの作成が成功すると、SAP ユーザ管理ドライバのポリシーによって、 Glen の SAP 認証資格情報がこのユーザの AD ユーザアカウントにプロビジョニング

されます。コマンドが「追加」操作であるため、ポリシーは SecureLogin パスフレー ズの質問と回答もプロビジョニングします。

# <span id="page-14-0"></span><sup>3</sup>**Novell SecureLogin**による**Novell**資 格情報プロビジョニングポリシーの 実装

3

Novell\* SecureLogin による Novell 資格情報プロビジョニングポリシーの実装は、柔軟にカ スタマイズできます。実装手順は、SecureLogin がインストールされているプラット フォーム、プロビジョニング対象のアプリケーション、使用する Identity Manager ドライ バによって異なります。

SecureLogin による資格情報プロビジョニングポリシーを実装するには、次のトピックを 参照してください。

- 11 ページのセクション 3.1 「Novell SecureLogin [による資格情報プロビジョニングポリ](#page-14-1) [シーの要件」](#page-14-1)
- ◆ 12 [ページのセクション](#page-15-0) 3.2 「Novell SecureLogin の LDAP スキーマの拡張」
- 13 ページのセクション 3.3「Novell SecureLogin [の展開環境設定パラメータの決定」](#page-16-0)
- ◆ 15 ページのセクション 3.4「Novell SecureLogin [のリポジトリオブジェクトの作成」](#page-18-0)
- 22 ページのセクション 3.5「Novell SecureLogin [のアプリケーションオブジェクトの作](#page-25-0) [成」](#page-25-0)
- 28 ページのセクション 3.6「Novell SecureLogin [の資格情報プロビジョニングポリシー](#page-31-0) [の環境設定」](#page-31-0)
- 31 ページのセクション 3.7[「資格情報プロビジョニングポリシーの例」](#page-34-0)
- 32 ページのセクション 3.8[「操作データキャッシング」](#page-35-0)
- 33 ページのセクション 3.9「SecureLogin [のプロビジョニング」](#page-36-0)
- <span id="page-14-2"></span>33 ページのセクション 3.10「SecureLogin [のプロビジョニング解除」](#page-36-1)

### <span id="page-14-1"></span>**3.1 Novell SecureLogin** による資格情報プロビ ジョニングポリシーの要件

SecureLogin による資格情報プロビジョニングポリシーを使用するには、次の要件を満た す必要があります。

- ◆ Identity Manager 3.0.1 以降
- eDirectory™ 8.7x または eDirectory 8.8.1 以降。eDirectory 8.8 はサポートされていません。
- ◆ jsso.jar、idmcp.jar、および jnet.jar が Identity Manager Java ライブラリの標準の場所にあ ることを確認します。
- ◆ Novell SecureLogin 6.0 以降

要件が満たされていることを確認したら、12 [ページのセクション](#page-15-0) 3.2「Novell SecureLogin の LDAP [スキーマの拡張」](#page-15-0)に進んでください。

### <span id="page-15-1"></span><span id="page-15-0"></span>**3.2 Novell SecureLogin** の **LDAP** スキーマの拡張

SecureLogin を eDirectory サーバ上に展開する場合、ndsschema.exe というツールを使用し て、SecureLogin の属性セットで eDirectory スキーマを拡張します。これらの属性は、暗 号化された資格情報、ポリシーなどをユーザおよびコンテナのオブジェクトに保存するた めに使用されます。属性を次に示します。

- Prot:SSO Auth
- Prot:SSO Entry
- Prot:SSO Entry Checksum
- ◆ Prot:SSO Profile
- Prot:SSO Security Prefs
- Prot:SSO Security Prefs Checksum

これらの属性は eDirectory に特有のもので、SecureLogin 製品を機能させるために必要で す。Identity Manager 3.0 Support Pack 1 に付属しているプロビジョニング API では、LDAP ネームスペースを使用してその機能を実行することで、あらゆる SecureLogin 資格情報ス トアと連動できるようにします。

上記の属性への LDAP マッピングを行うには、SecureLogin 製品に付属している 2 つめの ツールを使用します。このツールの名前は ldapschema.exe で、eDirectory 属性へ LDAP ネームスペースをマッピングするため、eDirectory 環境で使用されます。

『*Novell SecureLogin 6.0* インストールガイド』の「LDAP [ディレクトリの準備](http://www.novell.com/documentation/securelogin60/index.html?page=/documentation/securelogin60/nslinst/data/b1tnxsu.html#b1tnxsu) (http:// www.novell.com/documentation/securelogin60/index.html?page=/documentation/securelogin60/ nslinst/data/b1tnxsu.html#b1tnxsu)」を参照してください。

ldapschema.exe を実行したら、iManager で LDAP グループ属性を確認することで、マッピ ングを確認します。

- **1** iManager で、[*LDAP*]*>*[*LDAP Options (LDAP* オプション *)*]の順にクリックしま す。
- **2** SecureLogin をホストする eDirectory サーバに関連付けられた LDAP グループを選択 します。
- **3** [LDAP グループのプロパティ] ページから、[*属性マップ*]オプションを選択して、 eDirectory 属性が正しくマップされていることを確認します。

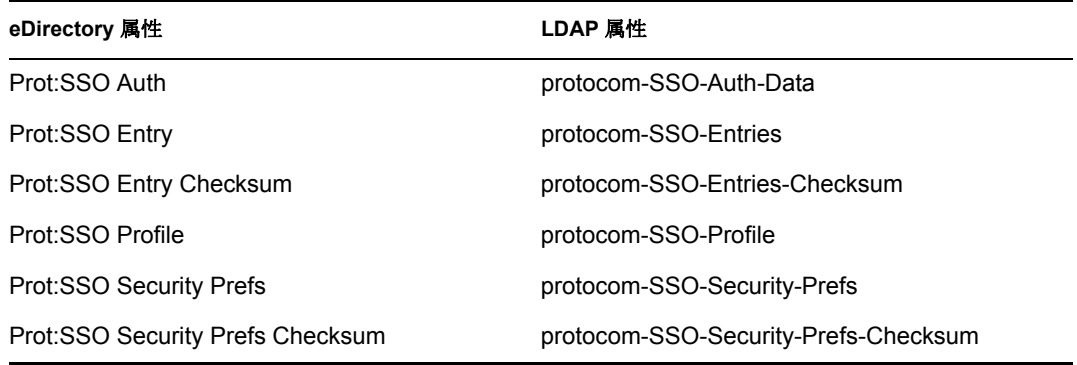

**4** スキーマを拡張したら、13 [ページのセクション](#page-16-0) 3.3「Novell SecureLogin の展開環境 [設定パラメータの決定」](#page-16-0)に進んでください。

## <span id="page-16-1"></span><span id="page-16-0"></span>**3.3 Novell SecureLogin** の展開環境設定パラメー タの決定

図 [2-1](#page-11-1) の展開シナリオで説明されている同期機能を提供するには、まず、Identity Manager および SecureLogin 環境に関連したすべてのビジネスプロセス情報を収集します。13 [ペー](#page-16-2) ジの ï 3-1§ 「SecureLogin [の資格情報プロビジョニングポリシーワークシート」を](#page-16-2)印刷し て、情報を記録するためのワークシートとして使用してください。

<span id="page-16-13"></span><span id="page-16-12"></span><span id="page-16-11"></span><span id="page-16-10"></span><span id="page-16-9"></span><span id="page-16-8"></span><span id="page-16-7"></span><span id="page-16-6"></span><span id="page-16-5"></span><span id="page-16-4"></span><span id="page-16-3"></span>必要な環境設定情報 あんごう かいしょう おおし 情報 1) SecureLogin シングルサインオンのプロビジョ ニング用に設定するアプリケーション。 2) SecureLogin アプリケーションの定義が認証 サーバであらかじめ設定されていて、その内容を これらのシステムにプロビジョニングされる新規 ユーザが継承可能であることを確認する。 3) SecureLogin リポジトリサーバの DNS 名または IP アドレス。 4) SecureLogin リポジトリサーバの SSL LDAP ポート。 5) SecureLogin リポジトリサーバ管理者の完全修 飾された LDAP 識別名。 6) SecureLogin リポジトリサーバの管理者のパス ワード。 7) SecureLogin サーバからエクスポートされる SSL 証明書へのフルパスおよび証明書名。証明書 は、Identity Manager サーバのローカルに配置する 必要があります。 8) 1 つの SecureLogin リポジトリを複数のドライ バで使用するか、または各ドライバで専用のリポ ジトリを使用するかを決定する。 9) SecureLogin アプリケーションごとのアプリ ケーション ID。 10) 各アプリケーションに必要な認証キー ( ユーザ 名、パスワード、クライアント、言語など ) をす べて一覧にする。これらはアプリケーションごと に異なる場合があります。 11) 認証キーの値をスタティックな値に設定するか どうかを決定する。 12) ユーザごとに異なる値である ( または異なる値 にできる)スタティックでない値の場合は、その スタティックでない情報のソースを書き留める ( イベント情報または識別ボールトの属性値 )。

<span id="page-16-2"></span>表 *3-1 SecureLogin* の資格情報プロビジョニングポリシーワークシート

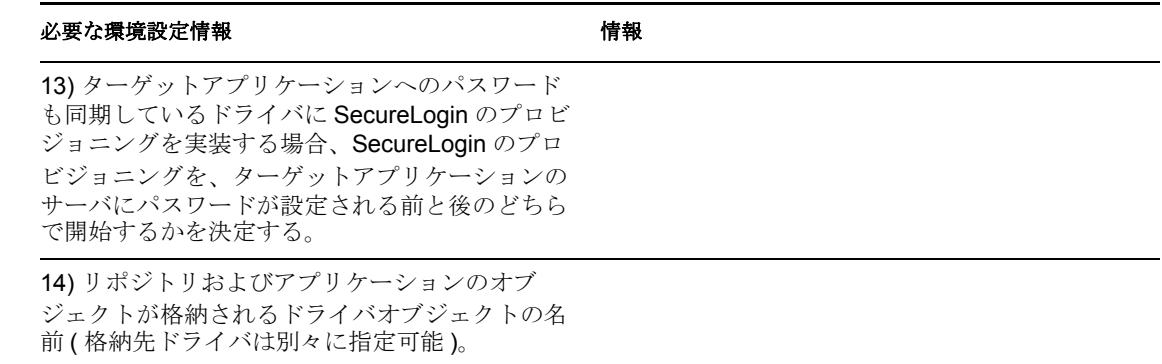

<span id="page-17-3"></span><span id="page-17-1"></span>15) ターゲットアプリケーションのユーザオブ ジェクトの DN を決定する。

<span id="page-17-2"></span>16) SecureLogin パスフレーズを実装する場合、パ 質問 : 回答 : スフレーズの質問と回答を決定する。

#### <span id="page-17-0"></span>**3.3.1** プロビジョニング環境設定データの例

8 [ページの](#page-11-1) 図 2-1 のプロビジョニングシナリオを使用したサンプルデータを次に示しま す。ここでは、財務部の Active Directory 認証ツリー内のユーザに、SAP 財務サーバの SecureLogin 資格情報をプロビジョニングします。

表 *3-2 SecureLogin* の資格情報プロビジョニングポリシーワークシートの例

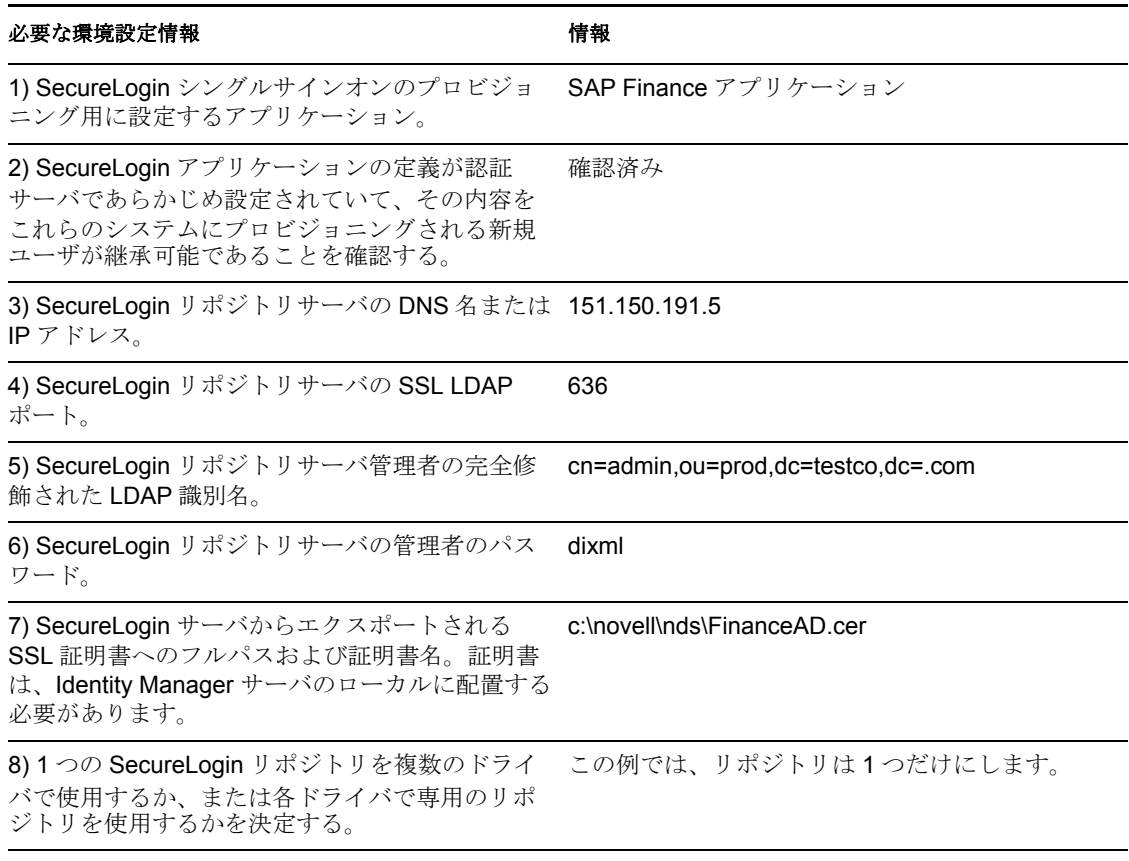

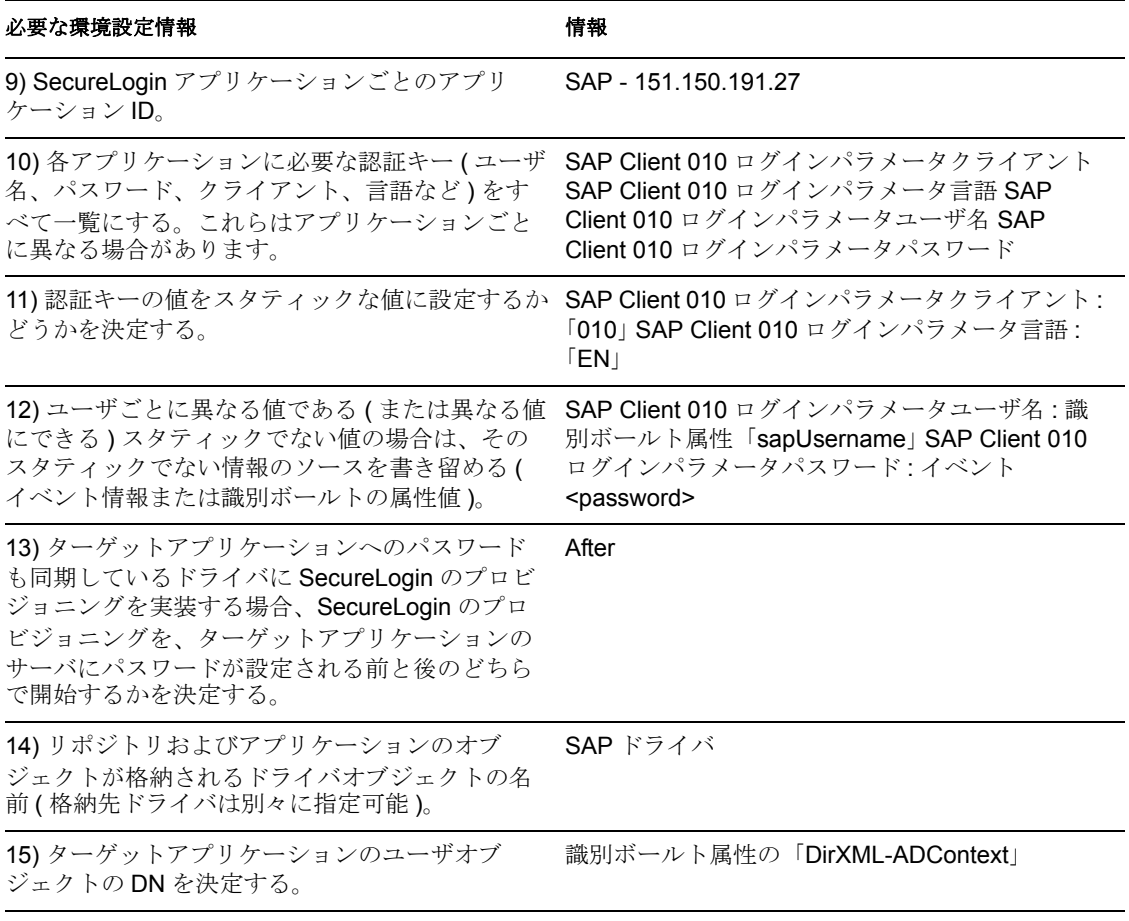

<span id="page-18-2"></span>16) SecureLogin パスフレーズをプロビジョニング 質問 : 「従業員コードは ?」回答 : 識別ボールト属 する場合、パスフレーズの質問と回答を決定する。 性の「workforceID」

その他の環境設定情報 :

- 財務部の AD ツリーは、すべての財務アプリケーションの SecureLogin リポジトリとし て動作します。
- Finance 部関連のプロビジョニングドライバは、すべて「Finance Drivers」という名前 のドライバセット内に設定されます。
- 識別ボールトの属性「employeeStatus」の値が「I」に設定された場合、SAP ユーザア カウントを削除して、その SAP ユーザアカウントの SecureLogin 資格情報も Active Directory ユーザから削除する必要があります。

<span id="page-18-1"></span>すべての環境設定データを決定したら、15 [ページのセクション](#page-18-0) 3.4「Novell SecureLogin [のリポジトリオブジェクトの作成」に](#page-18-0)進んでください。

### <span id="page-18-0"></span>**3.4 Novell SecureLogin** のリポジトリオブジェク トの作成

リポジトリオブジェクトには、SecureLogin のスタティックな環境設定情報が保存されま す。リポジトリの情報は、アプリケーション資格情報を使用するアプリケーションからは 独立しています。この情報は、接続システム (SAP、PeopleSoft\* 、Notes\* など ) に関係な

く、すべてのプロビジョニングイベントに適用されます。リポジトリオブジェクトは、 Designer または iManager で作成できます。

- 16 ページのセクション3.4.1「Designer でのNovell SecureLogin [のリポジトリオブジェク](#page-19-0) [トの作成」](#page-19-0)
- 19ページのセクション3.4.2「iManagerでのNovell SecureLogin[のリポジトリオブジェク](#page-22-0) [トの作成」](#page-22-0)

#### <span id="page-19-0"></span>**3.4.1 Designer** での **Novell SecureLogin** のリポジトリオブジェ クトの作成

次に示すのは、Designer でリポジトリオブジェクトを作成する方法のうちの 1 つです。

- **1** アウトラインビューで、リポジトリオブジェクトを格納するドライバオブジェクトを 右クリックします。
- **2**[新規]*>*[資格情報リポジトリ]の順にクリックします。

『这 資格情報アプリケーション... 日 資格情報リポジトリ... ■■ DirXMLスクリプト... **FR** ECMAScript... 7 エンタイトルメント... ని ి∋ి. ■ マッピングテーブル... ■ リソース… <u>м</u> スキーママップ…  $\mathbf{S}^*$  xslt... 

- **3** リポジトリオブジェクトの名前を指定します。
- **4** SecureLogin テンプレートを使用するため、[*NSLRepository.xml*]を選択します。

#### リボジトリの作成

リポジトリオブジェクトの名前を付けて、開始するデフォルトテンプレートを選択します

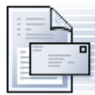

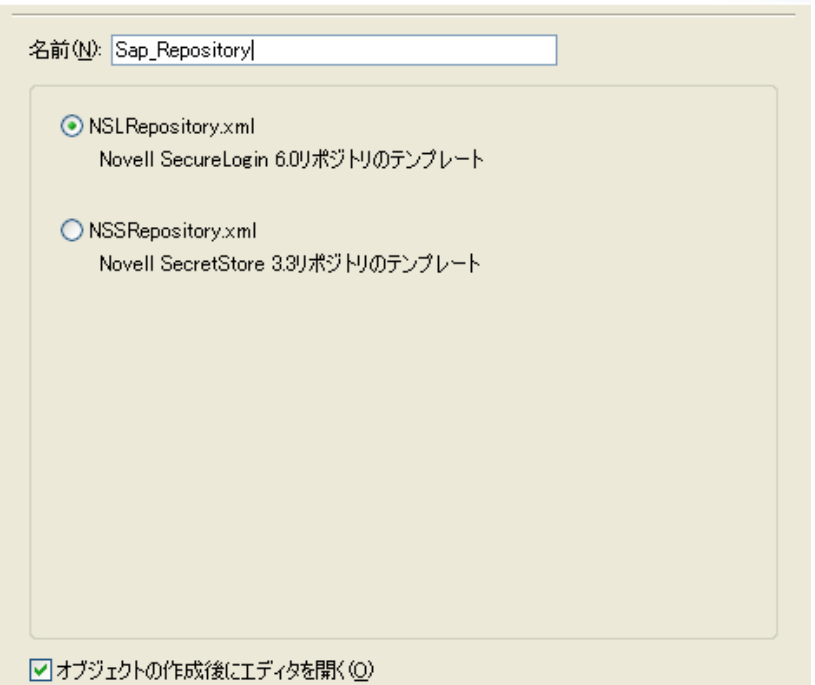

[オブジェクトの作成後にエディタを開く]チェックボックスがオンになっているこ とを確認します。

- **5**[*OK*]をクリックします。
- **6**[はい]をクリックして、新しいリポジトリオブジェクトを保存します。

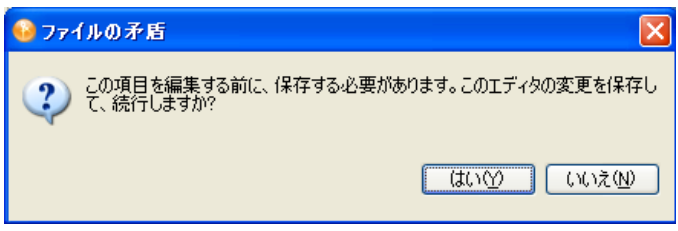

**7** SecureLogin サーバの DNS 名または IP アドレスを指定します ( ワークシート項目の [3](#page-16-3) [を参照してください](#page-16-3) )。

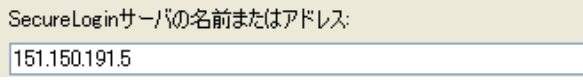

**8** SecureLogin サーバの SSL ポートを指定します ( ワークシート項目の 4 [を参照してく](#page-16-4) [ださい](#page-16-4) )。

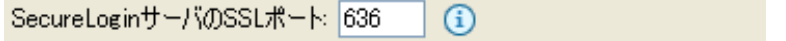

**9** SecureLogin サーバからエクスポートされる SSL 証明書へのフルパスを指定します。 このパスには証明書名を含め、Identity Manager サーバのローカルに配置する必要が あります ( ワークシート項目の 7 [を参照してください](#page-16-5) )。

SecureLoginサーバのSSL証明書パス: c:¥novell¥nds¥FinanceAD,cer

SecureLogin サーバは、複数のタイプのプラットフォーム上で実行できます。SSL 証 明書のエクスポート方法については、プラットフォームごとのマニュアルを参照して ください。

**10** SecureLogin 管理者の完全修飾 LDAP 識別名を指定します ( ワークシート項目の 5 [を](#page-16-6) [参照してください](#page-16-6))。

SecureLogin管理者: cn=admin.ou=prod.dc=testco.dc=.com

**11** [パス*ワードの設定*] をクリックします。

SecureLogin管理者パスワード |パスワードの設定(S)...  $\left($ i

12 SecureLogin 管理者のパスワードを2回入力し、[OK]をクリックします (ワーク シート項目の 6 [を参照してください](#page-16-7) )。

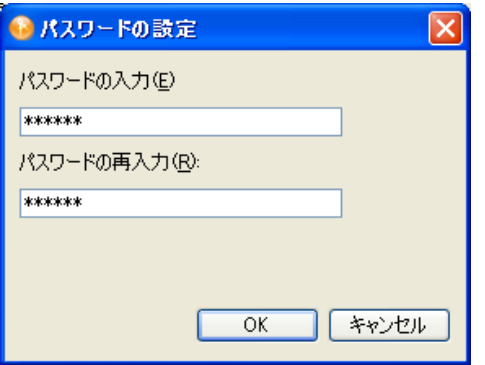

- 13 情報を確認し、「*保存*」アイコン 固をクリックして情報を保存します。
- **14** ( オプション ) リポジトリオブジェクトに対する他の環境設定パラメータを作成する 場合は、「*新しい項目の追加*アイコン **+** をクリックします。

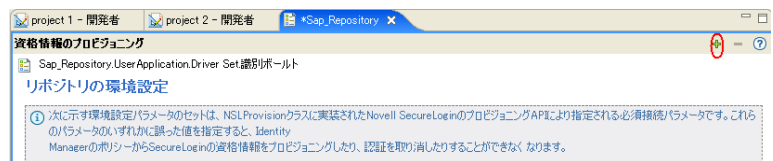

**14a** パラメータの名前を指定します。 **14b** パラメータの表示名を指定します。 **14c** 参照情報として、パラメータの説明を入力します。 パラメータは文字列で保存されます。

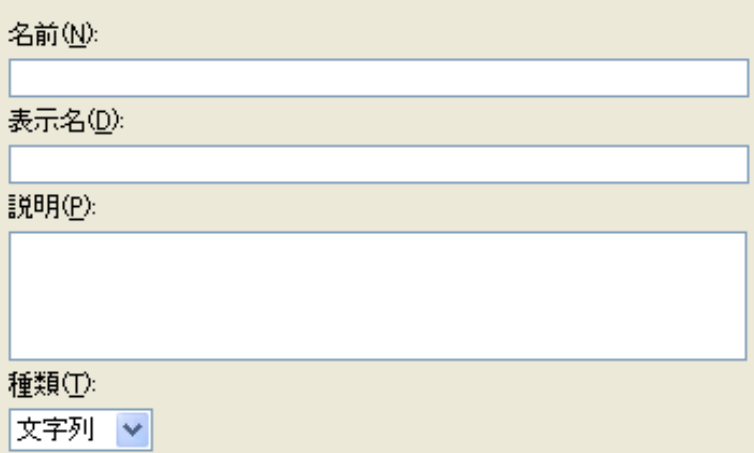

**14d**[*OK*]をクリックします。

14e「*保存*」アイコン まクリックして、リポジトリオブジェクトを保存します。

リポジトリオブジェクトが作成されたら、22 ページの 「[Novell SecureLogin](#page-25-0) のアプリケー [ションオブジェクトの作成」](#page-25-0)に進んでください。

#### <span id="page-22-0"></span>**3.4.2 iManager** での **Novell SecureLogin** のリポジトリオブジェ クトの作成

**1** iManager で、[資格情報のプロビジョニング]*>*[環境設定]の順に選択します。

**2** リポジトリオブジェクトを保存するドライバオブジェクトを参照して選択します。

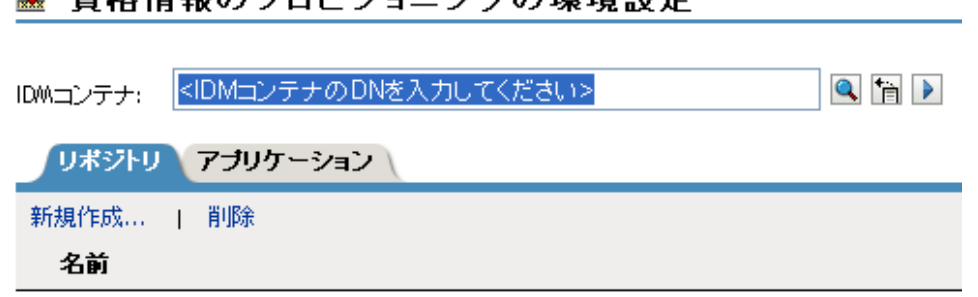

<iDMコンテナのpNを入力してください>

**3** [新規作成] をクリックしてリポジトリを作成します。

零 咨及情報のブロビジョニングの環境勢史

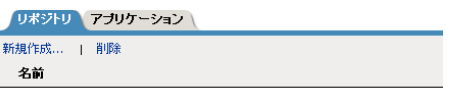

リボジトリは見つかりませんでした。[新規作成]を選択してください

**4** リポジトリオブジェクトの名前を指定したら、SecureLogin テンプレートを使用して リポジトリを作成するため、[*NSLRepository.xml*]を選択します。

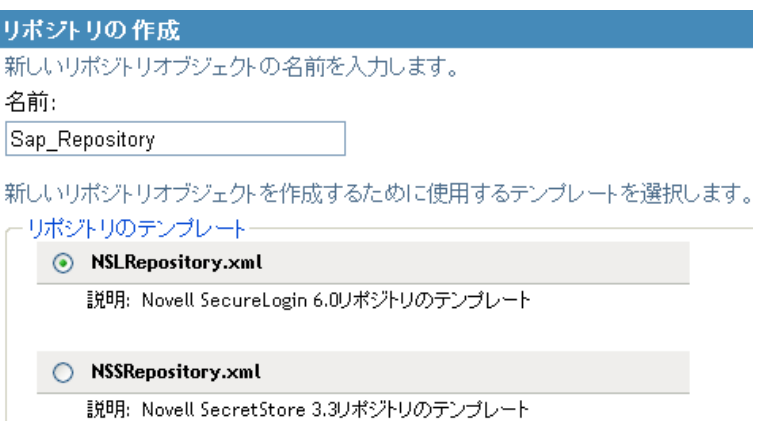

- **5**[*OK*]をクリックします。
- **6** SecureLogin サーバの DNS 名または IP アドレスを指定します ( ワークシート項目の [3](#page-16-3) [を参照してください](#page-16-3) )。

SecureLoginサーバの名前またはアドレス 2 151.150.191.5 **Contract** 

**7** SecureLogin サーバの SSL ポートを指定します ( ワークシート項目の 4 [を参照してく](#page-16-4) [ださい](#page-16-4) )。

SecureLoginサーバのSSLボート@ 636

**8** SecureLogin サーバからエクスポートされる SSL 証明書へのフルパスを指定します。 このパスには証明書名を含め、Identity Manager サーバのローカルに配置する必要が あります ( ワークシート項目の 7 [を参照してください](#page-16-5) )。

SecureLoginサーバのSSL証明書バス®  $\mathbb{R}^n$ 

c:\novell\nds\FinanceAD.cer

SecureLogin サーバは、複数のタイプのプラットフォーム上で実行できます。SSL 証 明書のエクスポート方法については、プラットフォームごとのマニュアルを参照して ください。

**9** SecureLogin 管理者の完全修飾 LDAP 識別名を指定します ( ワークシート項目の 5 [を](#page-16-6) [参照してください](#page-16-6))。

□ SecureLogin管理者 ②

cn=admin,ou=prod,dc=testoco,

**10** [パスワードの設定] をクリックします。

□ SecureLogin管理者バスワード@

パスワードの設定

**11** SecureLogin 管理者のパスワードを 2 回入力し、[*OK*]をクリックします ( ワーク シート項目の6[を参照してください](#page-16-7))。

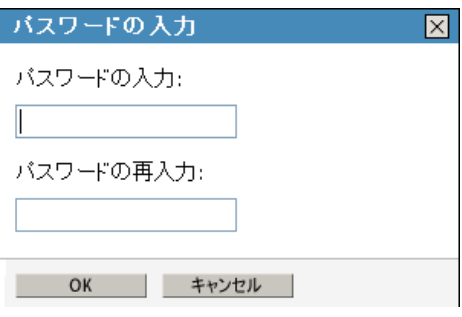

- **12** 指定した値を確認し、[*OK*]をクリックします。
- **13** ( オプション ) リポジトリに対する他の環境設定パラメータを作成する必要がある場 合は、[新規作成]をクリックします。

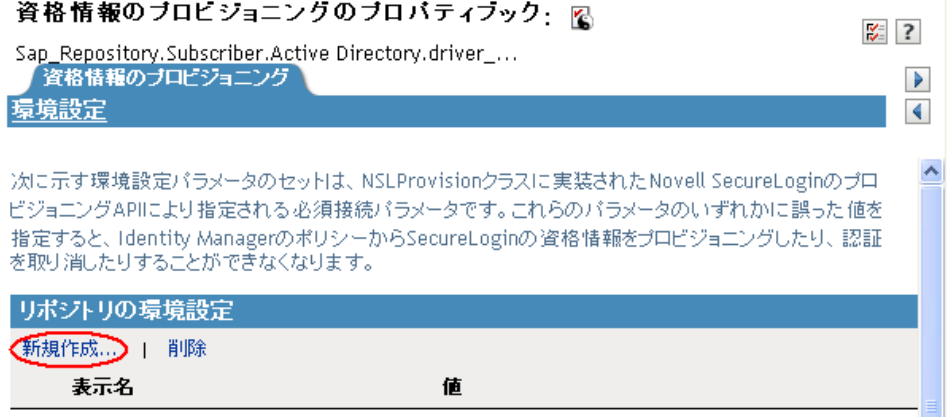

**13a** パラメータの名前を指定します。

- **13b** パラメータの表示名を指定します。
- **13c** 参照情報として、パラメータの説明を入力します。

パラメータは文字列で保存されます。

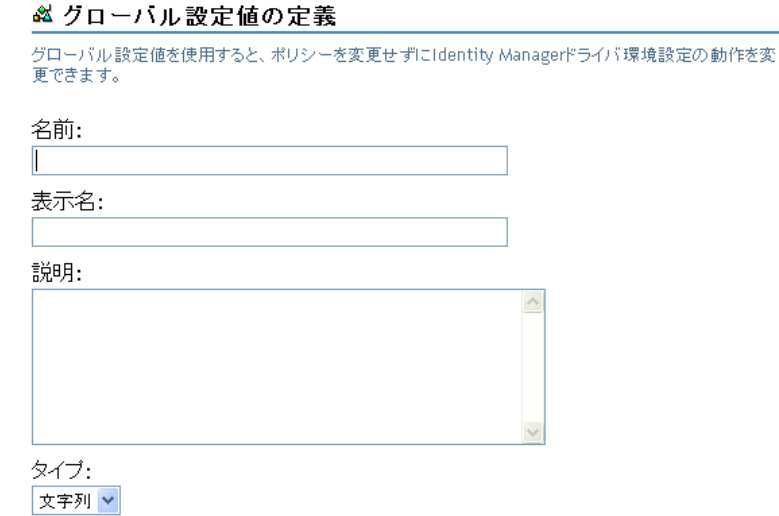

**13d**[*OK*]をクリックします。

<span id="page-25-2"></span>リポジトリオブジェクトが作成されたら、22 ページの「[Novell SecureLogin](#page-25-0) のアプリケー [ションオブジェクトの作成」](#page-25-0)に進んでください。

### <span id="page-25-0"></span>**3.5 Novell SecureLogin** のアプリケーションオブ ジェクトの作成

アプリケーションオブジェクトには、SecureLogin のアプリケーション認証パラメータ値 が保存されます。アプリケーション情報は、そのアプリケーションの資格情報を使用して いるアプリケーションに特有のものです (GroupWise® クライアントの情報または SAP データベースクライアントの情報など )。アプリケーションオブジェクトは、Designer ま たは iManager で作成できます。

- 22 ページのセクション3.5.1「Designer でのNovell SecureLogin [のアプリケーションオブ](#page-25-1) [ジェクトの作成」](#page-25-1)
- 25ページのセクション3.5.2「iManagerでのNovell SecureLogin[のアプリケーションオブ](#page-28-0) [ジェクトの作成」](#page-28-0)

#### <span id="page-25-1"></span>**3.5.1 Designer** での **Novell SecureLogin** のアプリケーションオ ブジェクトの作成

次に示すのは、Designer でアプリケーションオブジェクトを作成する方法のうちの 1 つで す。

- **1** アウトラインビューで、アプリケーションオブジェクトを格納するドライバオブジェ クトを右クリックします。
- **2**[新規作成]*>*[資格情報アプリケーション]の順にクリックします。

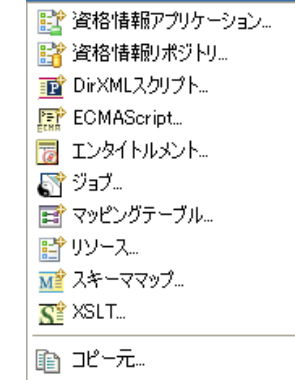

- **3** アプリケーションオブジェクトの名前を指定します。
- **4** SecureLogin テンプレートを使用するため、[*NSLApplication.xml*]を選択します。

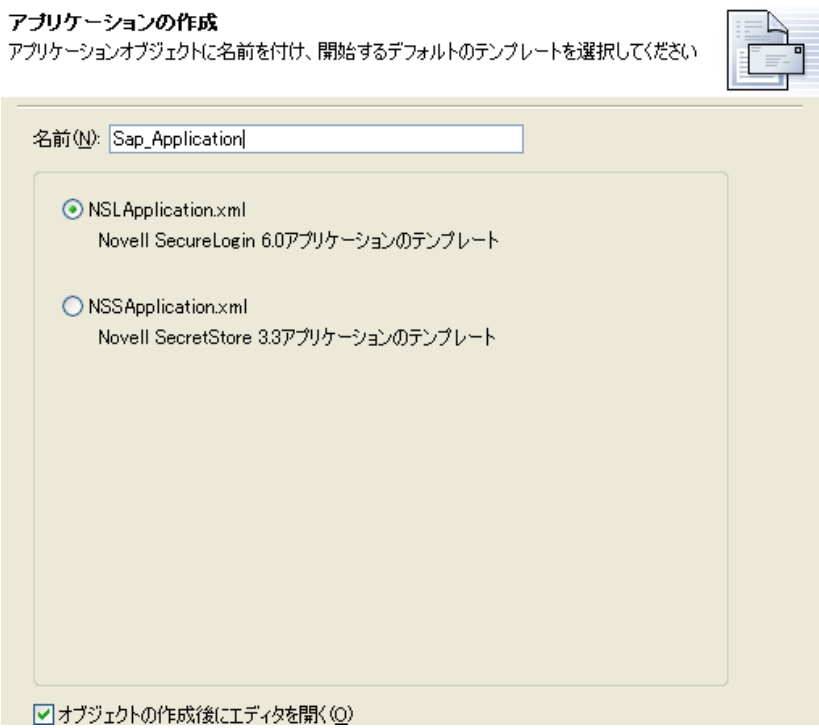

[オブジェクトの作成後にエディタを開く]チェックボックスがオンになっているこ とを確認します。

- **5**[*OK*]をクリックします。
- **6**[はい]をクリックして、新しいアプリケーションオブジェクトを保存します。

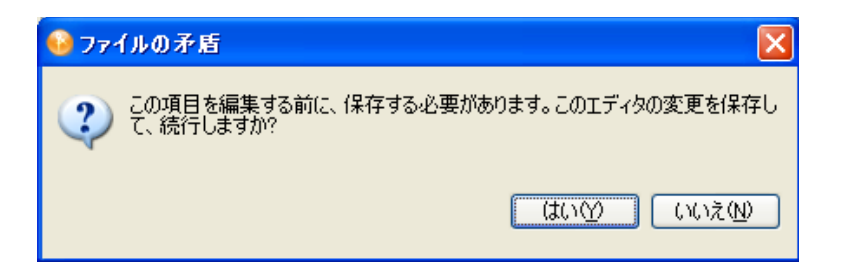

**7**[SecureLogin アプリケーション ID]を指定します ( ワークシート項目の 9 [を参照し](#page-16-8) [てください](#page-16-8) )。

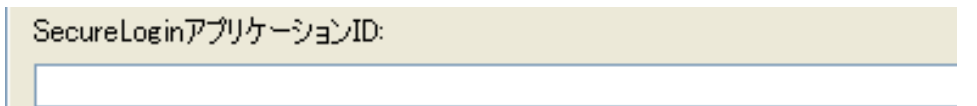

SecureLogin のアプリケーション ID を見つけるには、「マイログイン]をクリックし ます。アプリケーション ID は、[*ID*]フィールドに保存されています。

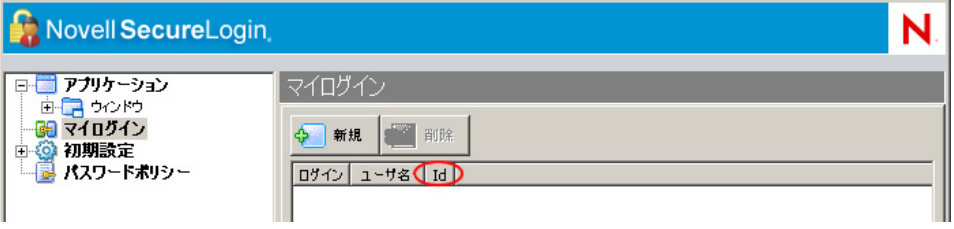

- **8**[保存]アイコン をクリックして、アプリケーションを保存します。
- <span id="page-27-0"></span>**9** アプリケーションに必要な認証キーを追加するため、[新しい項目の追加]アイコン をクリックします。

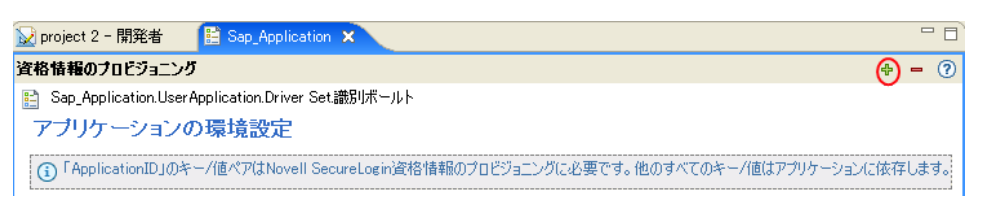

- **9a** 認証キーの名前を指定します。
- **9b** 認証キーの表示名を指定します。
- **9c** 参照情報として、認証キーの説明を入力します。 認証キーは文字列で保存されます。

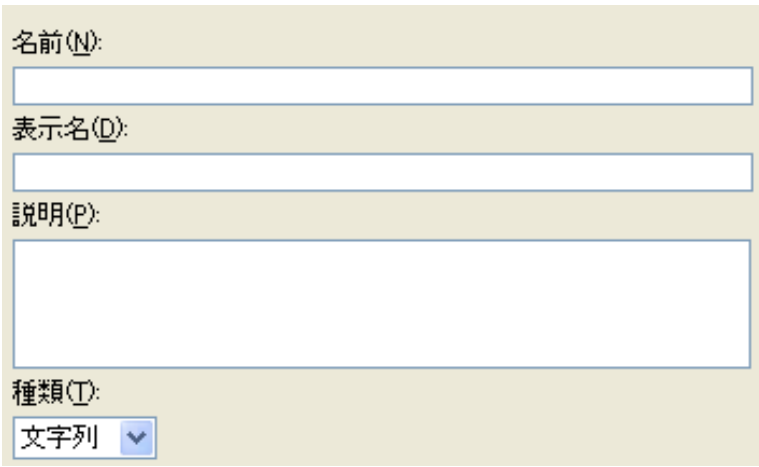

- **9d**[*OK*]をクリックします。
- **9e** 入力が必要な新規認証キーごとに[、ステップ](#page-27-0) 9 を繰り返します。 アプリケーションの認証キーを見つけるには、そのアプリケーションのユーザに 対し、SecureLogin 資格情報を手動作成し、そのユーザでログインします。ユー ザがログインすると、SecureLogin の管理ウィンドウ内の[My Logins ( マイログ イン)]に、認証キー情報が表示されます。
- **10** 認証キーがすべてのユーザ資格情報で共有するスタティックな値である場合、その値 を指定します。
- 11 [保存] アイコン aをクリックして、アプリケーションを保存します。

アプリケーションオブジェクトが作成されたら、28 ページの 「[Novell SecureLogin](#page-31-0) の資格 [情報プロビジョニングポリシーの環境設定」に](#page-31-0)進んでください。

#### <span id="page-28-0"></span>**3.5.2 iManager** での **Novell SecureLogin** のアプリケーションオ ブジェクトの作成

- **1** iManager で、[資格情報のプロビジョニング]*>*[環境設定]の順に選択します。
- **2** アプリケーションオブジェクトを保存するドライバオブジェクトを参照して選択しま す。

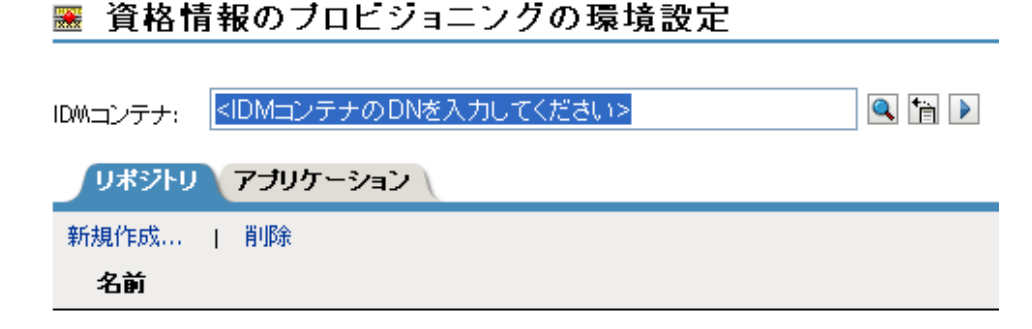

<iDMコンテナのDNを入力してください>

3 [アプリケーション] タブを選択し、[新規作成]をクリックします。

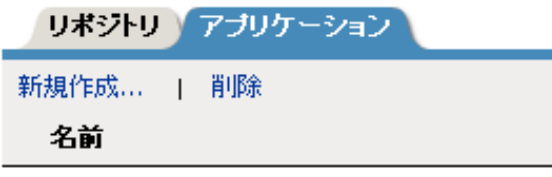

<iDMコンテナのDNを入力してください>

- **4** アプリケーションオブジェクトの名前を指定します。
- **5** SecureLogin テンプレートを使用してアプリケーションを作成するため、 [*NSLApplication.xml*]を選択します。

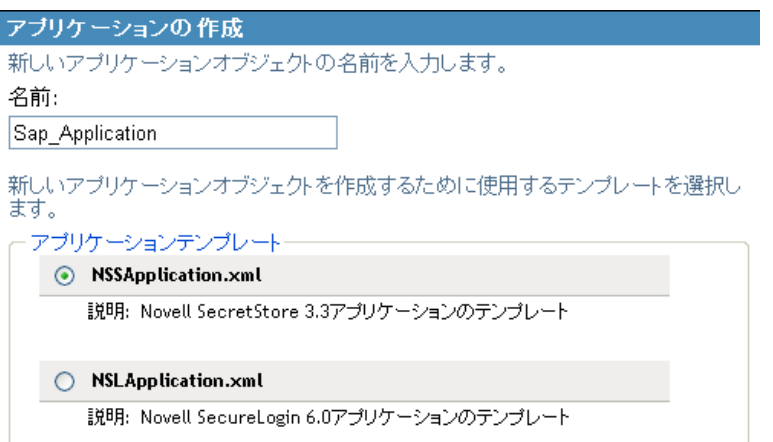

- **6**[*OK*]をクリックします。
- **7**[*SecureLogin* アプリケーション *ID*]を指定します ( ワークシート項目の 9 [を参照して](#page-16-8) [ください](#page-16-8) )。

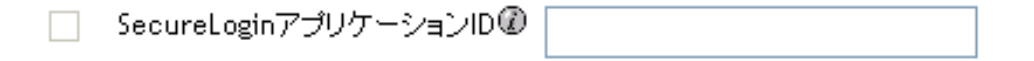

SecureLogin のアプリケーション ID を見つけるには、[マイログイン]をクリックし ます。アプリケーション ID は、[*ID*]フィールドに保存されています。

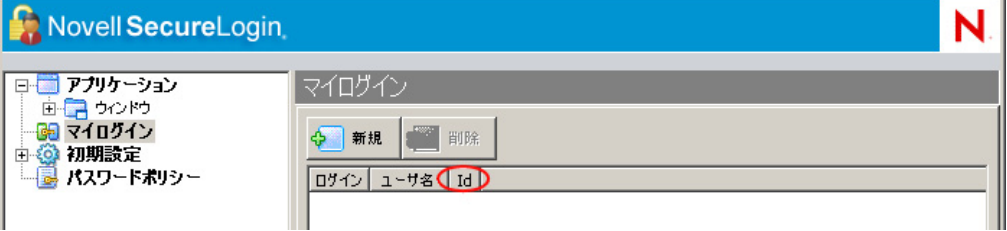

8 認証キーパラメータを作成するため、「新規作成」をクリックします(ワークシート 項目の [10](#page-16-9) を参照してください )。

「ApplicationID」と「SecretType」のキー/値ペアはNovell SecretStoreの資格情報のプロビジョニング に必要です。他のすべてのキー/値はポリシーまたはアプリケーションに依存します。

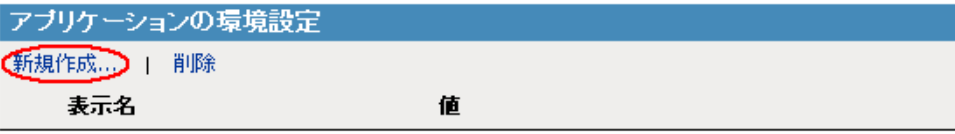

**8a** 認証キーの名前を指定します。

- **8b** 認証キーの表示名を指定します。
- **8c** 参照情報として、認証キーの説明を入力します。 認証キーは文字列で保存されます。

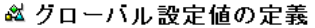

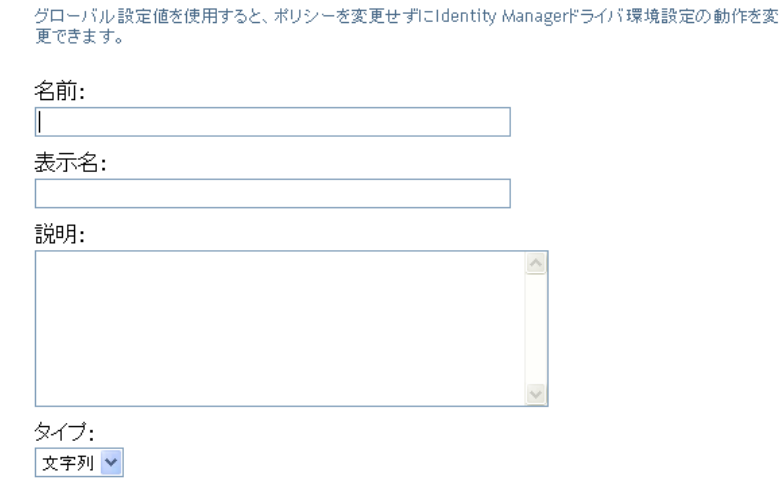

アプリケーションの認証キーを見つけるには、そのアプリケーションのユーザに 対し、SecureLogin 資格情報を手動作成し、そのユーザでログインします。ユー ザがログインすると、SecureLogin の管理ウィンドウ内の [マイログイン]に、 認証キー情報が表示されます。

- **8d**[*OK*]をクリックします。
- **8e** 認証キー値を指定し、その値がスタティックである場合は、続いて[*OK*]をク リックします。

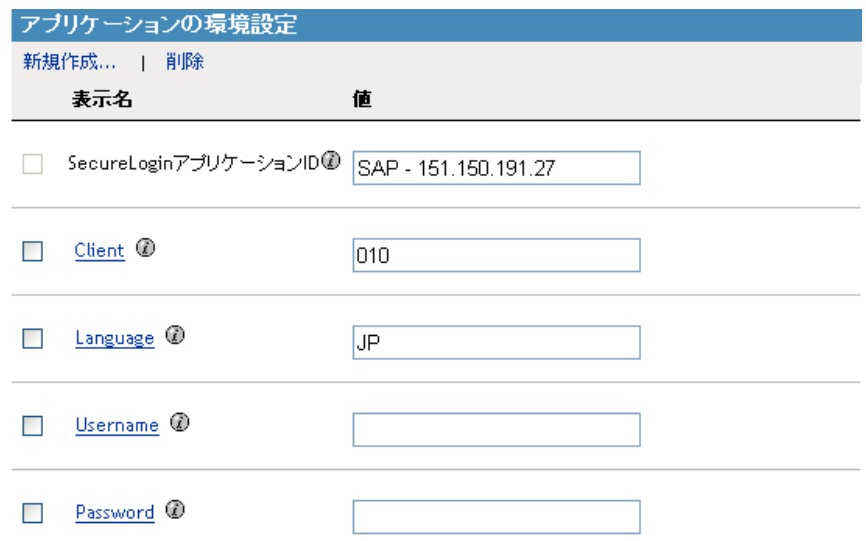

アプリケーションオブジェクトが作成されたら、28 ページの 「[Novell SecureLogin](#page-31-0) の資格 [情報プロビジョニングポリシーの環境設定」に](#page-31-0)進んでください。

### <span id="page-31-2"></span><span id="page-31-0"></span>**3.6 Novell SecureLogin** の資格情報プロビジョニ ングポリシーの環境設定

リポジトリとアプリケーションのオブジェクトを作成したら、ポリシーを作成して SecureLogin 情報をプロビジョニングする必要があります。ポリシーは、Designer または iManager で作成できます。

- ◆ 28ページのセクション3.6.1「Designer での Novell SecureLogin [の資格情報プロビジョニ](#page-31-1) [ングポリシーの作成」](#page-31-1)
- ◆ 30ページのセクション3.6.2「iManagerでのNovell SecureLogin[の資格情報プロビジョニ](#page-33-0) [ングポリシーの作成」](#page-33-0)

#### <span id="page-31-1"></span>**3.6.1 Designer** での **Novell SecureLogin** の資格情報プロビジョ ニングポリシーの作成

ポリシーは、リポジトリとアプリケーションのオブジェクトに格納された情報を使用しま す。

- **1** ポリシービルダで、新しいポリシーを作成します。
- **2** ( オプション ) オブジェクトをプロビジョニング解除できるように SSO 資格情報を消 去するには、[SSO 資格情報のクリア]アクションを選択して、以下のフィールドに 入力します。

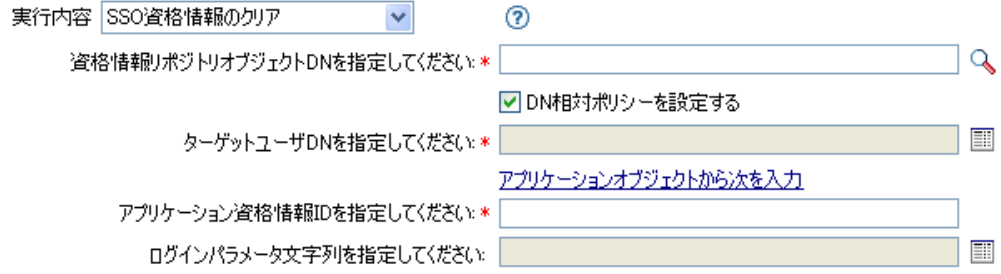

- 資格情報リポジトリオブジェクト **DN** を指定してください **:** リポジトリオブ ジェクトを参照して選択します (ワークシート項目の8[を参照してください](#page-16-10))。
- ターゲットユーザ **DN** を指定してください **:** 引数ビルダを使用してターゲット ユーザの DN を作成します ( ワークシート項目の [15](#page-17-1) を参照してください )。
- アプリケーション資格情報 **ID** を指定してください **:** アプリケーション ID を指 定します (ワークシート項目の9[を参照してください](#page-16-8))。
- ログインパラメータ文字列を指定してください **:** 文字列ビルダを起動して、ア プリケーションの認証キーを入力します ( ワークシート項目の [10](#page-16-9) を参照してく ださい )。
- **3** ( オプション ) ユーザオブジェクトの作成時またはパスワードの変更時に SSO 資格情 報を設定するには、[*SSO* 資格情報の設定]アクションを選択して、以下のフィール ドに入力します。

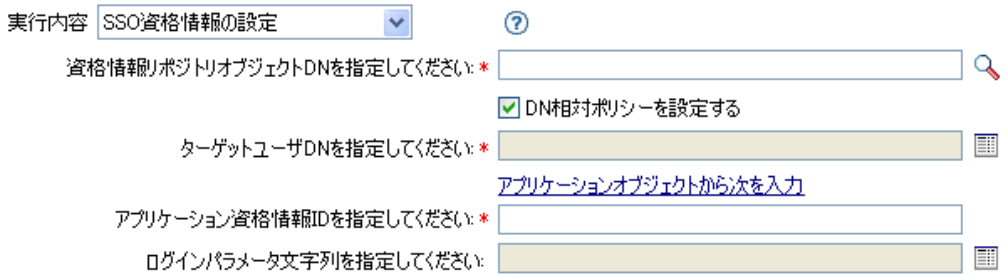

- 資格情報リポジトリオブジェクト **DN** を指定してください **:** リポジトリオブ ジェクトを参照して選択します (ワークシート項目の8[を参照してください](#page-16-10))。
- ターゲットユーザ **DN** を指定してください **:** 引数ビルダを使用してターゲット ユーザの DN を作成します ( ワークシート項目の [15](#page-17-1) を参照してください )。
- アプリケーション資格情報 **ID** を指定してください **:** アプリケーション ID を指 定します (ワークシート項目の9[を参照してください](#page-16-8))。
- ログインパラメータ文字列を指定してください **:** 文字列ビルダを起動して、ア プリケーションの認証キーを入力します ( ワークシート項目の [10](#page-16-9) を参照してく ださい)。
- **4** ( オプション ) ユーザオブジェクトのプロビジョニング時にユーザオブジェクトに対 して SecureLogin のパスフレーズと回答を作成するには、[*SSO* パスフレーズの設定] アクションを選択して、以下のフィールドに入力します。

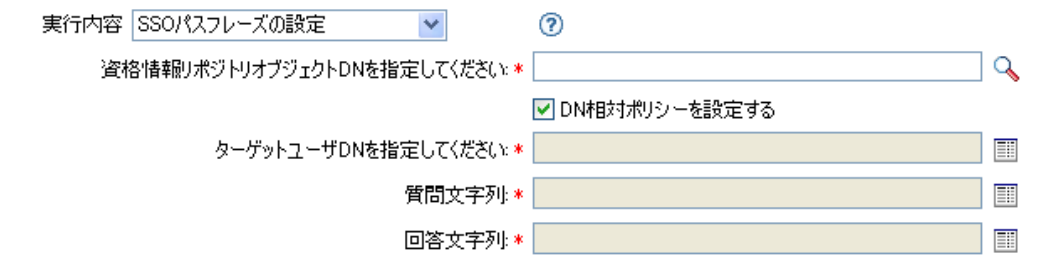

- 資格情報リポジトリオブジェクト **DN** を指定してください **:** リポジトリオブ ジェクトを参照して選択します ( ワークシート項目の 8 [を参照してください](#page-16-10) )。
- ターゲットユーザ **DN** を指定してください **:** 引数ビルダを使用してターゲット ユーザの DN を作成します ( ワークシート項目の [15](#page-17-1) を参照してください )。
- **◆ 質問文字列:** パスフレーズの質問を指定します(ワークシート項目の[16](#page-17-2)を参照 してください )。
- **◆ 回答文字列:** パスフレーズの回答を指定します (ワークシート項目の[16](#page-18-2)を参照 してください )。

#### <span id="page-33-0"></span>**3.6.2 iManager** での **Novell SecureLogin** の資格情報プロビジョ ニングポリシーの作成

ポリシーは、リポジトリとアプリケーションのオブジェクトに格納された情報を使用しま す。

- **1** ポリシービルダで、新しいポリシーを作成します。
- **2** ( オプション ) オブジェクトをプロビジョニング解除できるように SSO 資格情報を消 去するには、[*SSO* 資格情報のクリア]アクションを選択して、以下のフィールドに 入力します。

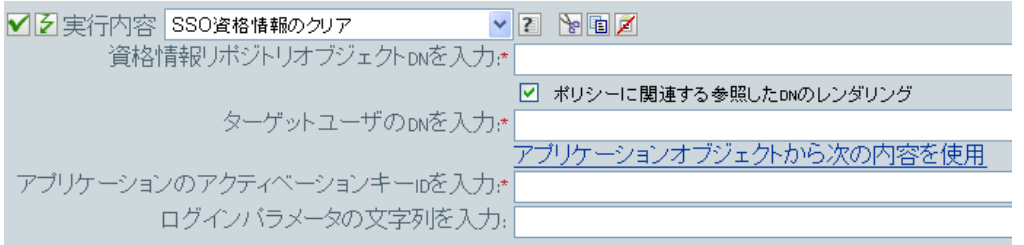

- 資格情報リポジトリオブジェクト **DN** を入力 **:** リポジトリオブジェクトを参照 して選択します (ワークシート項目の8[を参照してください](#page-16-10))。
- ターゲットユーザの **DN** を入力 **:** 引数ビルダを使用してターゲットユーザの DN を作成します ( ワークシート項目の [15](#page-17-1) を参照してください )。
- アプリケーションのアクティベーションキー **ID** を入力 **:** アプリケーション ID を 指定します (ワークシート項目の9[を参照してください](#page-16-8))。
- ログインパラメータの文字列を入力 **:** 文字列ビルダを起動して、アプリケーショ ンの認証キーを入力します ( ワークシート項目の [10](#page-16-9) を参照してください )。

**3** ( オプション ) ユーザオブジェクトの作成時またはパスワードの変更時に SSO 資格情 報を設定するには、[*SSO* 資格情報の設定]アクションを選択して、以下のフィール ドに入力します。

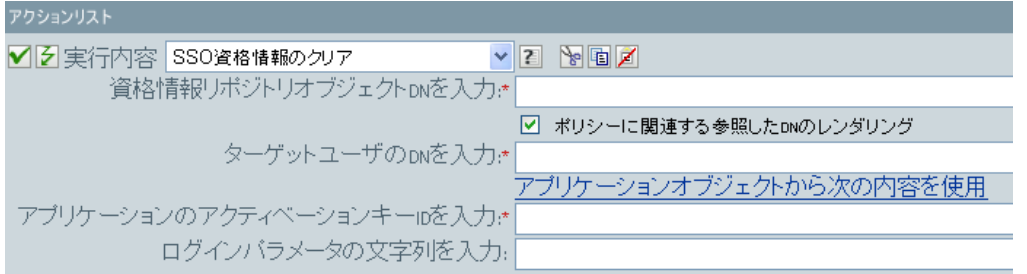

- 資格情報リポジトリオブジェクト **DN** を入力 **:** リポジトリオブジェクトを参照 して選択します ( ワークシート項目の 8 [を参照してください](#page-16-10) )。
- ターゲットユーザの **DN** を入力 **:** 引数ビルダを使用してターゲットユーザの DN を作成します ( ワークシート項目の [15](#page-17-1) を参照してください )。
- アプリケーションのアクティベーションキー **ID** を入力 **:** アプリケーション ID を 指定します (ワークシート項目の9[を参照してください](#page-16-8))。
- ログインパラメータの文字列を入力 **:** 文字列ビルダを起動して、アプリケーショ ンの認証キーを入力します ( ワークシート項目の [10](#page-16-9) を参照してください )。
- **4** ( オプション ) ユーザオブジェクトのプロビジョニング時にユーザオブジェクトに対 して SecureLogin のパスフレーズと回答を作成するには、[*SSO* パスフレーズの設定] アクションを選択して、以下のフィールドに入力します。

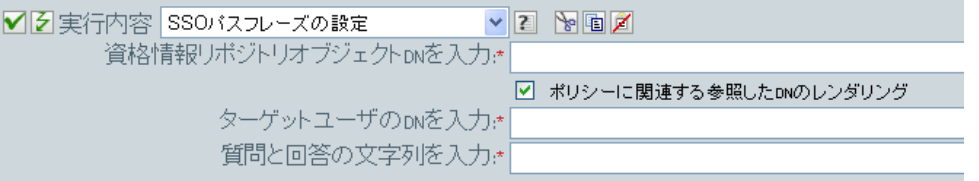

- 資格情報リポジトリオブジェクト **DN** を入力 **:** リポジトリオブジェクトを参照 して選択します ( ワークシート項目の 8 [を参照してください](#page-16-10) )。
- ターゲットユーザの **DN** を入力 **:** 引数ビルダを使用してターゲットユーザの DN を作成します ( ワークシート項目の [15](#page-17-1) を参照してください )。
- 質問と回答の文字列を入力 **:** 文字列ビルダを起動して、パスフレーズの質問と回 答を入力します ( ワークシート項目の [16](#page-17-2) を参照してください )。

# <span id="page-34-0"></span>**3.7** 資格情報プロビジョニングポリシーの例

プロビジョニングポリシーは、各自の環境の要件を満たすように実装およびカスタマイズ できます。次の例では、8 [ページの](#page-11-1) 図 2-1 で示したシナリオのポリシーの設定方法につい て説明します。

財務部のシナリオでは、SecureLogin のプロビジョニングは、SAP 内にパスワードが設定 された後に実行されます。必要なパラメータの多くはスタティックに設定されており、リ ポジトリやアプリケーションのオブジェクトを介してすべてのポリシーで使用可能です。 ただし、スタティックでないデータパラメータ (sapUsername、password、DirXML-

ADContext および workforceID) もあります。これらのパラメータは、SAP ユーザ管理ドラ イバの <add> または <modify-password> コマンドが実行され、<output> ステータスドキュ メントが SAP ユーザ管理ドライバシムから返された後にのみ使用可能です。<ouput> ド キュメントには、購読者チャネルの操作属性が含まれていないため、コマンドのユーザコ ンテキストは失われ、その結果、オブジェクトへのクエリが阻まれます。そのため、次の ことを実行する必要があります。

- SAP ユーザドライバの購読者作成ポリシーによって、スタティックでないデータパラ メータの存在を強制するようにします。
- 購読者コマンドを SAP ユーザドライバシムへ発行する前に、プロビジョニング操作に 必要なスタティックでないパラメータをキャッシュします。
- コマンドが正常に実行された後は、SecureLogin のプロビジョニングで使用するため、 キャッシュされたデータを取得します。

注 **:** Identity Manager 3.0 Support Pack 1 のメディアには、XML 形式で使用可能なサンプル ポリシーがあります。ファイル名は、SampleInputTransform.xml、

SampleSubCommandTransform.xml、および SampleSubEventTransform.xml です。これらの ファイルは、次のディレクトリにあります ( プラットフォーム別に示します )。

- linux\setup\utilities\cred\_prov
- nt\dirxml\utilities\cred\_prov
- nw\dirxml\utilities\cred\_prov

これらのファイルは、ユーティリティのインストール時に資格情報プロビジョニングのサ ンプルポリシーを選択すると、Identity Manager サーバにインストールされます。サンプ ルポリシーは、次の場所にインストールされます ( プラットフォーム別に示します )。

- ◆ Windows: C:\Novell\NDS\DirXMLUtilities (デフォルト。インストール時にユーザが変 更可能。)
- NetWare®: SYS:\System\DirXmlUtilities
- Linux (eDir 8.7): /usr/lib/dirxml/rules/credprov
- Linux (eDir 8.8.1): /opt/novell/eDirectory/lib/dirxml/rules/credprov ( デフォルト。インス トール時にユーザが変更可能。)

サンプルポリシーは、各自の環境で機能するポリシーを開発するための開始ポイントとし て使用できます。

## <span id="page-35-0"></span>**3.8** 操作データキャッシング

必須の操作データキャッシングに使用できるメカニズムは、<operation-data> 要素です。 SecureLogin アカウントは <add> または <modify-password> コマンドのいずれかからプロ ビジョニングする必要があるため、スタティックでないデータキャッシングポリシーを実 装する論理的な場所は、購読者コマンド変換ポリシー内になります。次の例に、一般的な SecureLogin のプロビジョニングにおける <operation-data> 要素を示します。

 $\alpha$  < operation-data >  $\alpha$ sl-sync-data >  $\alpha$ sl-target-user-dn cn=GLCANYON,ou=finance,dc=prod,dc=testco,dc=com </nsl-target-user-dn> <nsl-appusername>GCANYON</nsl-app-username> <password><!-- コンテンツは非表示 --></ password> <nsl-passphrase-answer>50024222</nsl-passphrase-answer> </nsl-sync-data> </ operation-data>

8 [ページの](#page-11-1) 図 2-1 で示したサンプルの財務部のシナリオでは、操作データのペイロードを 入力するのに以下の値が必要です。

- <nsl-target-user-dn> 要素は、識別ボールトの DirXML-ADContext 属性を使用して入力さ れます。この属性は、Active Directory ドライバによって設定されたものです。AD ド ライバによって値が設定されたときに SAP ユーザドライバに通知されるようにする には、DirXML-ADContext を購読者フィルタに通知属性として追加してください。
- ◆ <nsl-app-username> 要素は、sapUsername 属性によって入力されます。<add> コマンド は、SAP ユーザドライバの作成ポリシーによって生成されるため、操作属性として 使用できます。SAP ユーザドライバを使用すると、SAP ユーザ名の値が関連付けの 値の一部になります。このことは、パスワード変更イベントの場合、関連付けから名 前が解析されるということ意味します。
- ◆ パスワード要素には、<add> または <modify-password> コマンド内の <password> 要素の 値が入力されます。
- <nsl-passphrase-answer> 要素には、識別ボールトから workforceID 属性の値が入力され ます。この属性は、SAP HR ドライバによって設定されたものです。この値は、識別 ボールトへの初めてのプロビジョニングで設定されますが、workforceID を通知属性 として購読者フィルタに追加することを推奨します。

# <span id="page-36-0"></span>**3.9 SecureLogin** のプロビジョニング

このプロビジョニングシナリオでは、SecureLogin 資格情報プロビジョニング用に操作 データが取得され、使用される最初の場所は、ドライバの入力変換ポリシー内に指定され ています。サンプルのシナリオでは、次の 3 つのポリシーが実装されています。

- パスワードが正常に同期された後の SecureLogin 資格情報の設定
- SecureLogin パスフレーズと回答の設定
- アプリケーションユーザが削除された場合のSecureLogin資格情報の削除(識別ボール トのオブジェクトは削除されない )

注 **:** SampleInputTransform.xml ファイルには、SecureLogin 資格情報をパスワード同期 が成功した後に設定するためのサンプルポリシーがあります。このファイルは、 Identity Manager 3.0 Support Pack 1 メディアの「Credential Provisioning」フォルダにあ ります。

SecureLogin 資格情報の設定ポリシーでは、プロビジョニングが実行されるのは、返され たコマンドステータスが「成功」で、以前に設定した <operation-data> が存在する場合の みに限定してください。

## <span id="page-36-1"></span>**3.10 SecureLogin** のプロビジョニング解除

「接続システムのユーザアカウントは削除し、識別ボールトのアカウントは残す」という ポリシーを使用する状況は数多く考えられます。財務のシナリオでは、ユーザの識別ボー ルトの employeeStatus 属性値が「I」に設定された場合に、SAP ユーザのアカウントを削 除して、SecureLogin 資格情報のプロビジョニングを解除します。この状況を処理するた め、SAP ユーザドライバの購読者イベント変換に、変更属性値をオブジェクトの削除に 変換するポリシーが含まれています。Active Directory アカウントの名前は、<delete> コマ ンドが実行された後も必要なため、<operation-data> イベントを <delete> コマンドに設定

して、入力変換ポリシー内の SecureLogin のプロビジョニング解除ポリシーで使用できる ようにする必要があります。

<operation-data> <nsl-sync-data> <nsl-target-user-dn>

cn=GLCANYON,ou=finance,dc=prod,dc=testco,dc=com </nsl-targer-user-dn> </nsl-sync-data> </ operation-data>

<modify>イベントを<delete>に変換してこの要素を作成するポリシーは、 SampleSubEventTransform.xml ファイル内のサンプル資格情報プロビジョニングポリシー にあります。

ポリシーが作成されたら、63 ページの第 6 章「Novell [資格情報プロビジョニングポリ](#page-66-0) [シーの管理」に](#page-66-0)進んでください。

# <span id="page-38-0"></span><sup>4</sup>**Novell SecretStore** による **Novell** 資 格情報プロビジョニングポリシー

Novell® 資格情報プロビジョニングポリシーにより、アプリケーション資格情報を Novell SecretStore 内のユーザオブジェクトにプロビジョニングできます。アプリケーションサー バおよびユーザ資格情報を、通常の Identity Manager プロビジョニングシナリオの一部と してプロビジョニングできるため、より安全で同期された Web シングルサインオン機能 をユーザに提供できます。

この項では、Identity Manager 内のオブジェクトとポリシーを設定するために必要な手順 について記載しています。SecretStore コンポーネントの展開および設定についての情報は 含まれていません。SecretStore のマニュアルは、「[Novell SecretStore 3.3.3](http://www.novell.com/documentation/secretstore33/index.html) のマニュアル (http://www.novell.com/documentation/secretstore33/index.html)」を参照してください。

SecretStore で資格情報のプロビジョニングを実装するには、リポジトリオブジェクト、ア プリケーションオブジェクト、およびポリシーの作成が必要です。リポジトリとアプリ ケーションのオブジェクトには、Identity Manager が使用できるように SecretStore の情報 が格納されます。ポリシーは、ドライバが資格情報プロビジョニングを使用できるように するために使用されます。次のオプションも設定できます。

- 資格情報プロビジョニングは、発行者チャネル、購読者チャネル、または両方のチャ ネルで設定できます。
- SecretStore の同期は、アプリケーションのパスワード同期の一部として発生させた り、他のイベントによってトリガすることができます。
- Web サービスの資格情報は、アプリケーションのアカウントをプロビジョニングしな くてもプロビジョニングできます。

パスワードのランダム生成機能を使用して、接続システム上のユーザアカウントのパス ワードを設定し、識別情報管理環境のセキュリティをさらに高めることができます。詳細 については、『*Novell Identity Manager 3.5.1* 管理ガイド』でパスワードのランダム生成機能 の使い方を参照してください。

図 [4-1](#page-39-0) は、一般的なシナリオを簡略に示したものです。このシナリオでは、Single Sign-On の資格情報を GroupWise® の新規ユーザにプロビジョニングしています。この部署では、 SAP HR システムと Identity Manager を使用して、識別ボールト内に新しいユーザをプロ ビジョニングします。組織の情報に基づき、ユーザは、eDirectoryTM 内に実装された部署 の認証ツリー内にプロビジョニングされます。ここが新しいユーザがネットワークに対し て認証される場所であり、会社のファイアウォールの外から安全な Single Sign-On 機能を 提供するために、Novell iChain® または Novell Access Manager™ によって使用される GroupWise セキュリティの資格情報リポジトリになります。ユーザは続いて、Identity Manager によって GroupWise にプロビジョニングされ、それらのシステムの資格情報は、 認証ツリー内の SecretStore 属性に同期されます。

<span id="page-39-1"></span><span id="page-39-0"></span>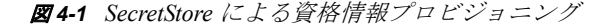

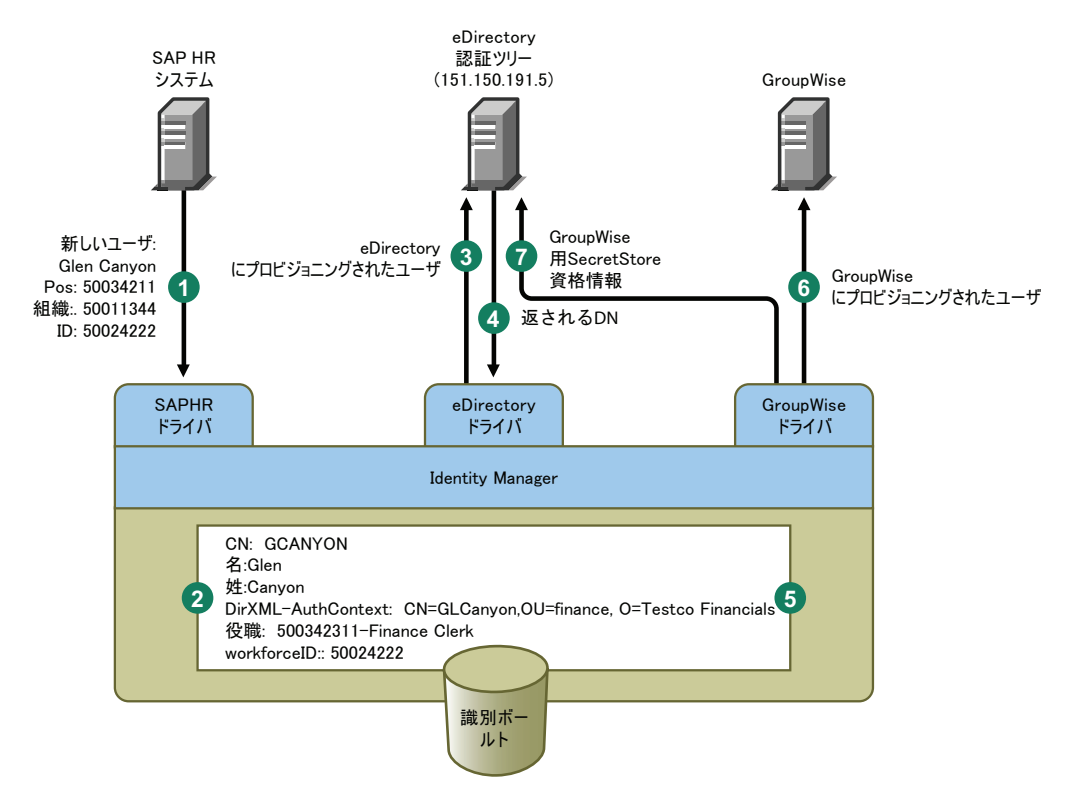

図 [4-1](#page-39-0) は、以下のプロビジョニング手順を示しています。

- 1. SAP HR システムが、新入社員 Glen Canyon のデータを発行します。Identity Manager の SAP HP ドライバが、このデータを処理します。
- 2. 新しいユーザオブジェクトが、CN 値「GCANYON」および workforceID 値 「50024222」を使用して、識別ボールト内に作成されます。このユーザは、会社の財 務組織に割り当てられているため、財務部の eDirectory サーバに認証される必要があ ります。Identity Manager の eDirectory ドライバがドメインを同期すると、識別ボール トの情報を使用できるようになります。
- 3. Glen は、Finance 部の eDirectory サーバにプロビジョニングされます。
- 4. このドライバは、Glen の完全識別 LDAP 名「 CN=GLCanyon,OU=finance,O=Testco Financials」を取得するように設定されます。
- 5. この LDAP 名は、識別ボールト内の GCANYON ユーザの DirXML-AuthContext ( ユー ザオブジェクトの拡張属性、DirXML-ADContext のコピー ) 属性に配置されます。 これで、識別ボールト内で必要な属性が使用できるようになったので、GroupWise ド ライバによって、GCANYON オブジェクトの属性が処理されます。
- 6. Glen は Finance 組織に所属するため、ドライバは GCANYON の GroupWise アカウン トを Finance 部の GroupWise ドメインサーバ上にプロビジョニングします。
- 7. アカウントの作成が成功すると、GroupWise ドライバのポリシーによって、Glen の GroupWise 認証資格情報がこのユーザの eDirectory ユーザアカウントの SecretStore に プロビジョニングされます。

Glen がインターネットから会社の Web サイトに認証される場合、iChain サーバが SecretStore 資格情報を使用して、このユーザの安全な GroupWise 電子メールアカウントへ の認証情報を入力するので、GroupWise 資格情報を自分で入力する必要も、会社のリソー スにセキュリティを追加設定する必要もありません。

# <span id="page-42-0"></span><sup>5</sup>**Novell SecretStore** による **Novell** 資 格情報プロビジョニングポリシーの 実装

5

Novell SecretStore® による Novell® 資格情報プロビジョニングポリシーの実装は、柔軟にカ スタマイズできます。実装手順は、SecretStore がインストールされているプラットフォー ム、プロビジョニング対象のアプリケーション、使用する Identity Manager ドライバに よって異なります。

SecretStore による資格情報プロビジョニングポリシーを実装するには ,、次の手順に従い ます。

- ◆ 39 ページのセクション 5.1「Novell SecretStore [による資格情報プロビジョニングポリ](#page-42-1) [シーの要件」](#page-42-1)
- ◆ 40ページのセクション 5.2 「Novell SecretStore [の展開環境設定パラメータの決定」](#page-43-0)
- 43 ページのセクション 5.3「Novell SecretStore [のリポジトリオブジェクトの作成」](#page-46-0)
- 50 ページのセクション 5.4「Novell SecretStore [のアプリケーションオブジェクトの作](#page-53-0) [成」](#page-53-0)
- ◆ 57ページのセクション 5.5「Novell SecretStore [の資格情報プロビジョニングポリシーの](#page-60-0) [作成」](#page-60-0)
- 60 ページのセクション 5.6[「資格情報プロビジョニングポリシーの例」](#page-63-0)
- 60 ページのセクション 5.7[「操作データキャッシング」](#page-63-1)
- 61 ページのセクション 5.8「SecretStore [のプロビジョニング」](#page-64-0)
- <span id="page-42-2"></span>● 61 ページのセクション 5.9 「SecretStore [のプロビジョニング解除」](#page-64-1)

### <span id="page-42-1"></span>**5.1 Novell SecretStore** による資格情報プロビジョ ニングポリシーの要件

SecretStore による資格情報プロビジョニングポリシーを使用するには、次の要件を満たす 必要があります。

- ◆ Identity Manager 3.0.1 以降
- ◆ eDirectory™ 8.7x または eDirectory 8.8.1 以降。eDirectory 8.8 はサポートされていません。
- ◆ jsso.jar、idmcp.jar、および jnet.jar が Identity Manager Java ライブラリの標準の場所にあ ることを確認します。
- Novell SecretStore 3.3 以降

要件が満たされていることを確認したら、40 [ページのセクション](#page-43-0) 5.2「Novell SecretStore [の展開環境設定パラメータの決定」に](#page-43-0)進んでください。

## <span id="page-43-1"></span><span id="page-43-0"></span>**5.2 Novell SecretStore** の展開環境設定パラメータ の決定

図 [4-1](#page-39-1) の展開シナリオで説明されている同期機能を提供するには、まず、Identity Manager および SecretStore 環境に関連したすべてのビジネスプロセス情報を収集します。40 [ペー](#page-43-2) ジの ï 5-1§ 「SecretStore [の資格情報プロビジョニングポリシーワークシート」](#page-43-2)を印刷し て、情報を記録するためのワークシートとして使用してください。

<span id="page-43-2"></span>表 *5-1 SecretStore* の資格情報プロビジョニングポリシーワークシート

<span id="page-43-11"></span><span id="page-43-10"></span><span id="page-43-9"></span><span id="page-43-8"></span><span id="page-43-7"></span><span id="page-43-6"></span><span id="page-43-5"></span><span id="page-43-4"></span><span id="page-43-3"></span>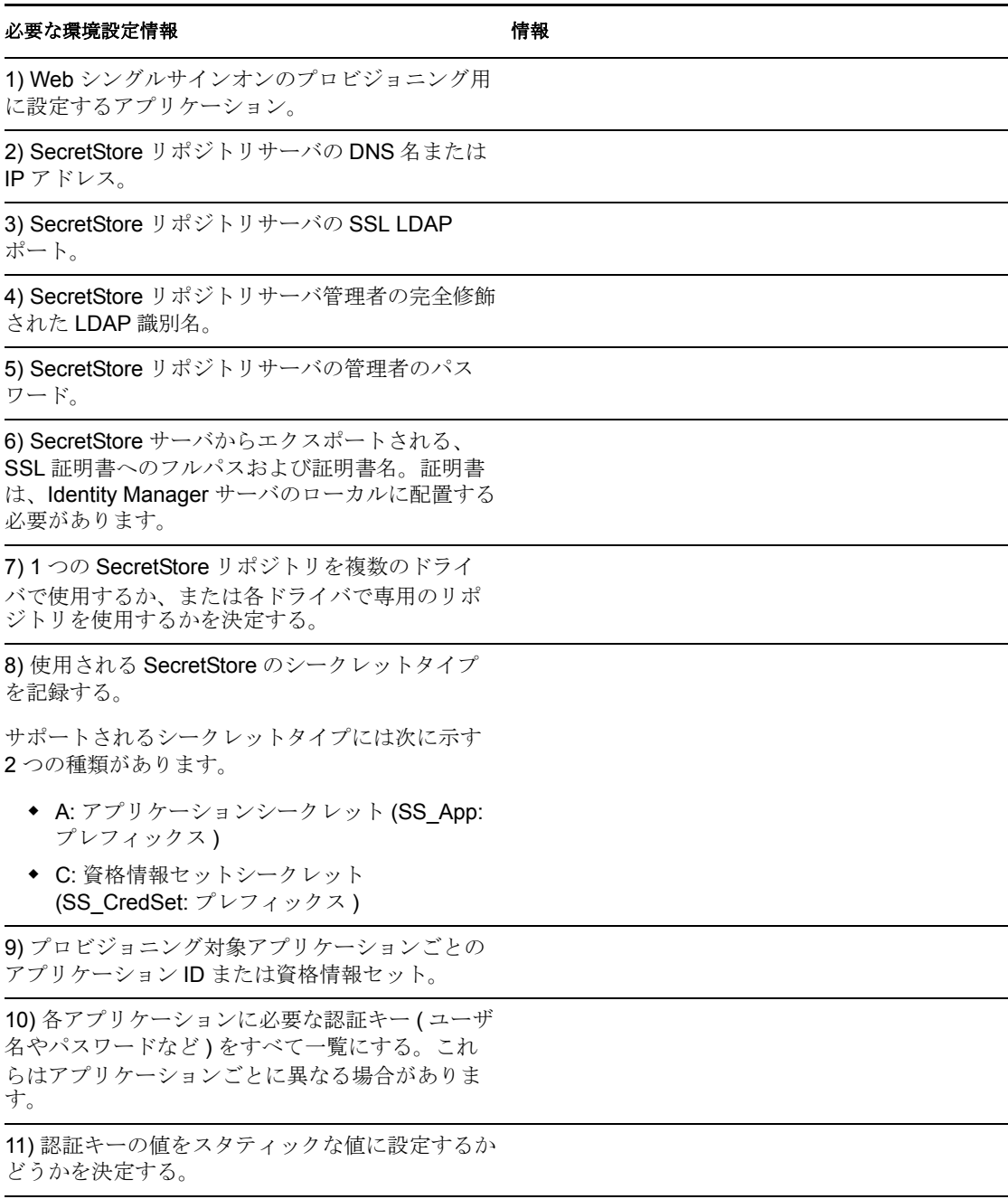

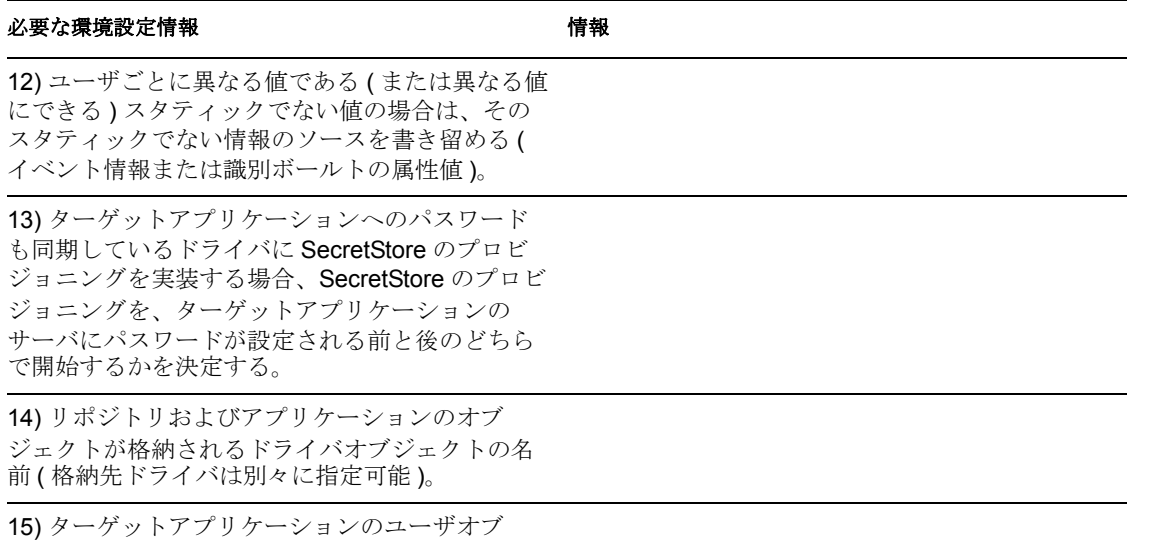

ジェクトの DN を決定する。

## <span id="page-44-0"></span>**5.2.1** プロビジョニング環境設定データの例

36 [ページの](#page-39-1) 図 4-1 のプロビジョニングシナリオを使用したサンプルデータを次に示しま <sub>こと、ここでは、財務 eDirectory 認証ツリー内のユーザに、財務部の GroupWise® ドメイン</sub> サーバの SecretStore 資格情報をプロビジョニングします。

表 *5-2 SecretStore* の資格情報プロビジョニングポリシーワークシートの例

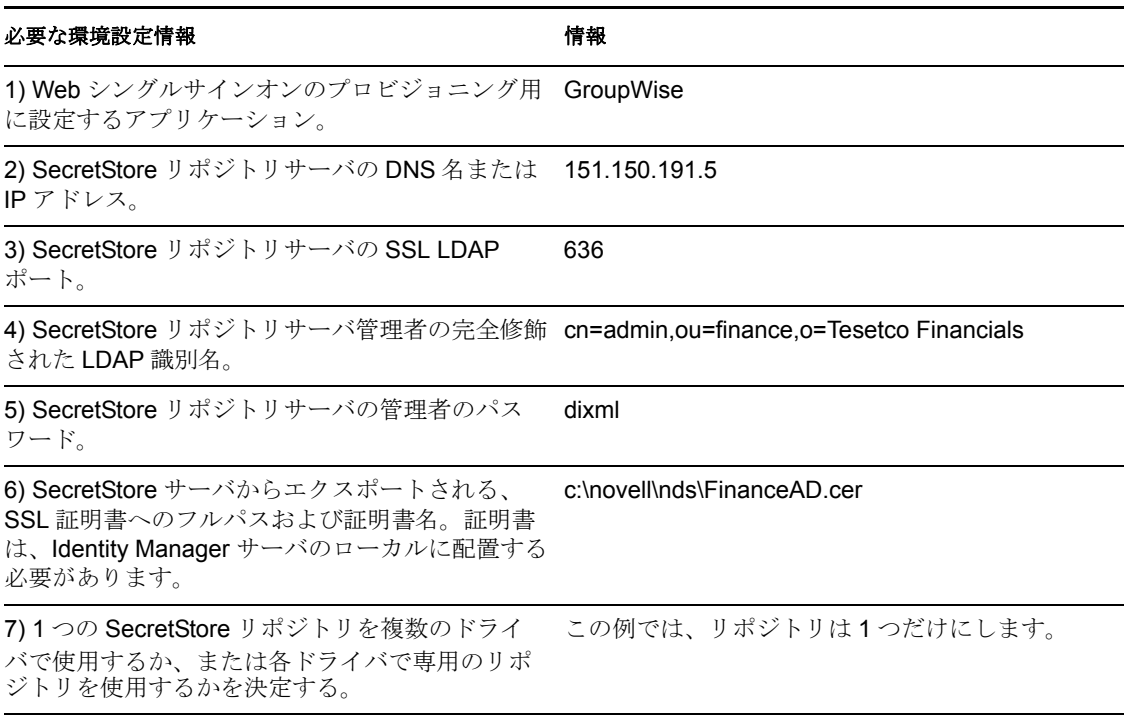

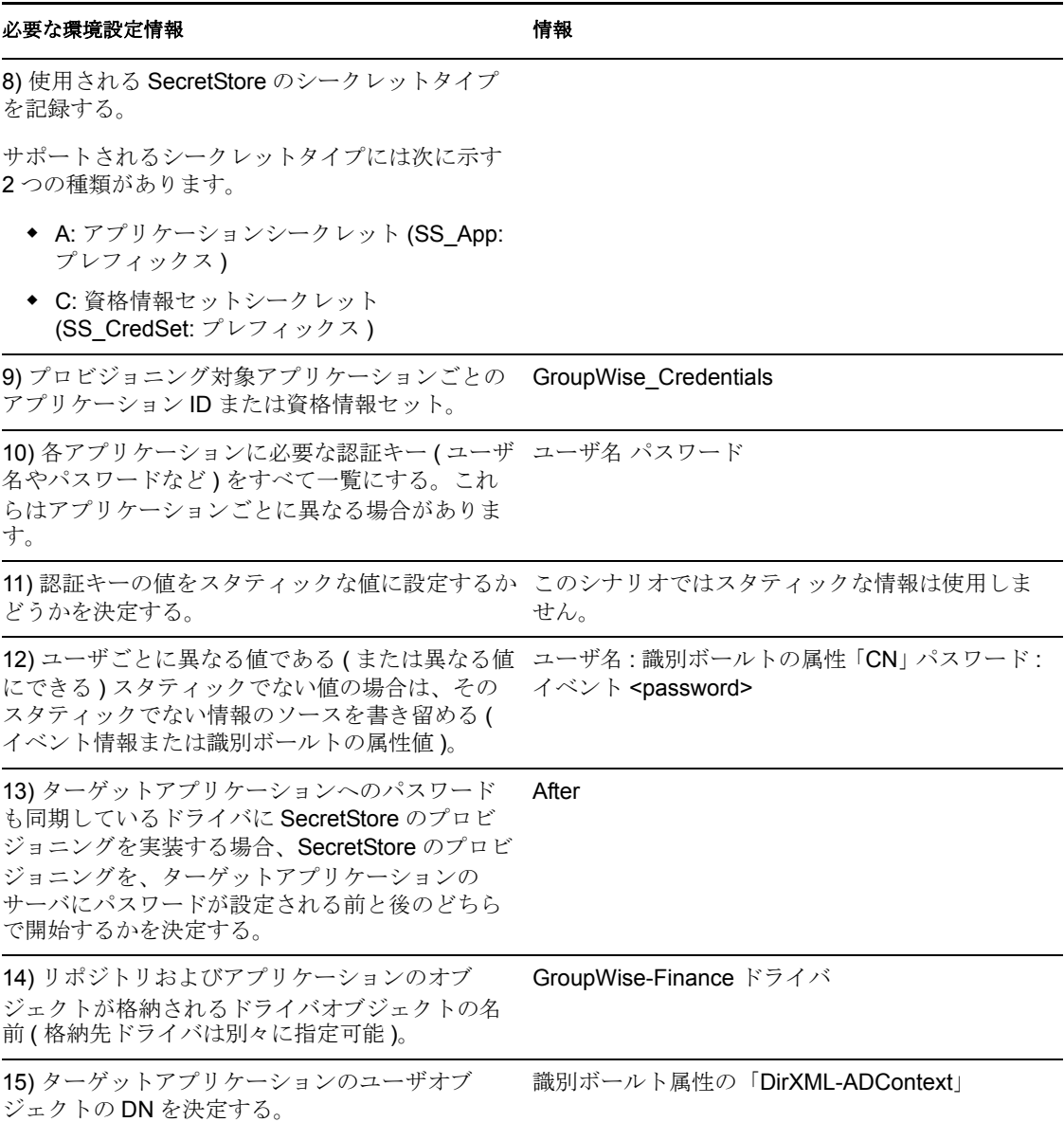

その他の環境設定情報 :

- ◆ 財務部のeDirectoryツリーは、すべての財務アプリケーションのSecretStoreリポジトリ として動作します。
- ◆ Finance 部関連のプロビジョニングドライバは、すべて「Finance Drivers」という名前 のドライバセット内に設定されます。
- 識別ボールトの属性 employeeStatus の値が「I」に設定された場合、GroupWise ユーザ アカウントを削除して、その GroupWise ユーザアカウントの SecretStore 資格情報も eDirectory ユーザから削除する必要があります。

収集したデータから見ると、SecretStore リポジトリの情報は、財務部のアプリケーション をプロビジョニングするすべてのドライバに対してグローバルです。また、すべてのプロ ビジョニング情報は、GroupWise のログインパラメータであるユーザ名、パスワードおよ びターゲットユーザの DN を除き、スタティックに設定されています。

<span id="page-46-2"></span>すべての環境設定データを決定したら、43 [ページのセクション](#page-46-0) 5.3「Novell SecretStore の [リポジトリオブジェクトの作成」に](#page-46-0)進んでください。

## <span id="page-46-0"></span>**5.3 Novell SecretStore** のリポジトリオブジェクト の作成

リポジトリオブジェクトには、SecretStore のスタティックな環境設定情報が保存されま す。リポジトリの情報は、アプリケーション資格情報を使用するアプリケーションからは 独立しています。この情報は、接続システム (SAP、PeopleSoft、Notes など ) に関係なく、 すべてのプロビジョニングイベントに適用されます。リポジトリオブジェクトは、 Designer または iManager で作成できます。

- 43 ページのセクション 5.3.1「Designer での Novell SecretStore [のリポジトリオブジェク](#page-46-1) [トの作成」](#page-46-1)
- 46 ページのセクション 5.3.2「iManager での Novell SecretStore [のリポジトリオブジェク](#page-49-0) [トの作成」](#page-49-0)

#### <span id="page-46-1"></span>**5.3.1 Designer** での **Novell SecretStore** のリポジトリオブジェク トの作成

次に示すのは、Designer でリポジトリオブジェクトを作成する方法のうちの 1 つです。

- **1** アウトラインビューで、リポジトリオブジェクトを格納するドライバオブジェクトを 右クリックします。
- **2**[新規]*>*[資格情報リポジトリ]の順にクリックします。

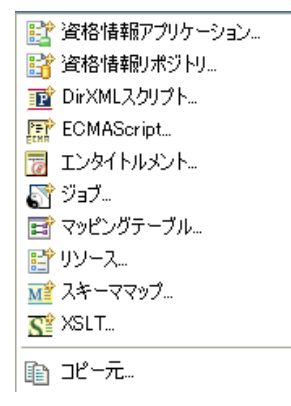

- **3** リポジトリオブジェクトの名前を指定します。
- **4** SecretStore テンプレートを使用するため、[*NSSRepository.xml*]を選択します。

リボジトリの作成

リポジトリオブジェクトの名前を付けて、開始するデフォルトテンプレートを選択します

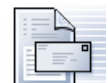

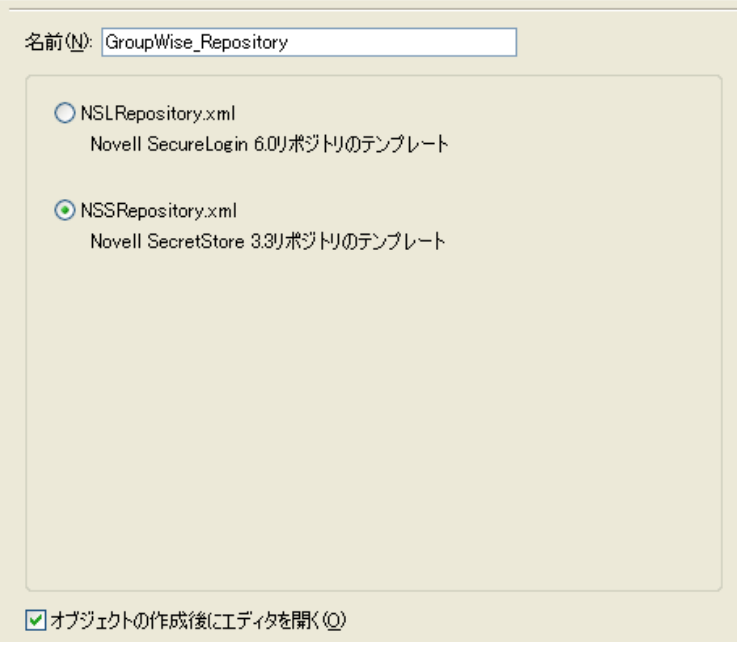

[オブジェクトの作成後にエディタを開く]チェックボックスがオンになっているこ とを確認します。

- **5**[*OK*]をクリックします。
- **6**[はい]をクリックして、新しいリポジトリオブジェクトを保存します。

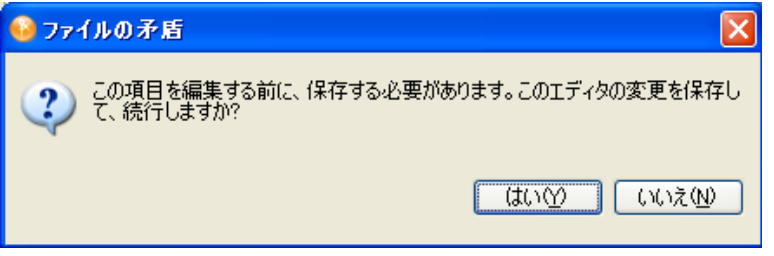

**7** SecretStore サーバの DNS 名または IP アドレスを指定します ( ワークシート項目の 2 [を参照してください](#page-43-3) )。

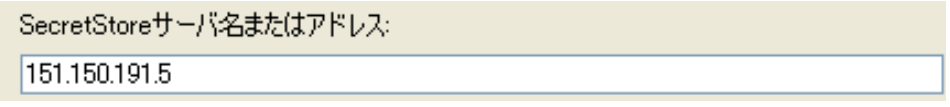

**8** SecretStore サーバの SSL ポートを指定します ( ワークシート項目の 3 [を参照してくだ](#page-43-4) [さい](#page-43-4) )。

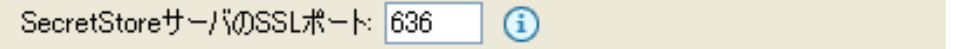

**9** SecretStore サーバからエクスポートされる SSL 証明書へのフルパスを指定します。 このパスには証明書名を含め、Identity Manager サーバのローカルに配置する必要が あります ( ワークシート項目の 6 [を参照してください](#page-43-5) )。

SecretStoreサーバのSSL証明書パス:

c:¥noveII¥nds¥FinanceSrv.der

SSL 証明書のエクスポート方法については、[証明書サーバ](http://www.novell.com/documentation/crt32/index.html) (http://www.novell.com/ documentation/crt32/index.html) のマニュアルを参照してください。

**10** SecretStore 管理者の完全修飾 LDAP 識別名を指定します ( ワークシート項目の 4 [を参](#page-43-6) [照してください](#page-43-6))。

拡張保護フラグの使用: |使用不可|  $(i)$ 

**11**[パスワードの設定]をクリックします。

 $\textcircled{\scriptsize{f}}$ SecretStore管理者パスワード |パスワードの設定(S)...

**12** SecretStore 管理者のパスワードを 2 回入力し、[OK]をクリックします ( ワークシー ト項目の5[を参照してください](#page-43-6))。

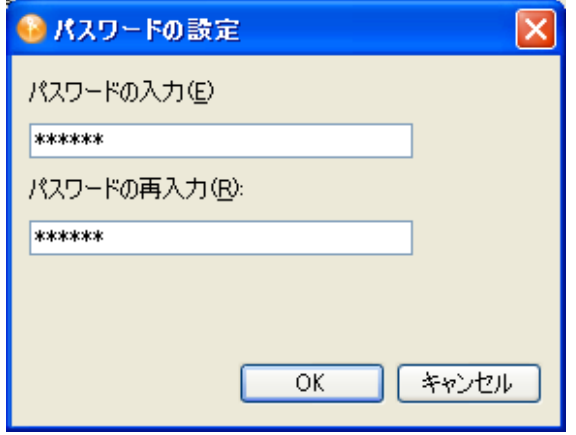

- 13 情報を確認し、[*保存*]アイコン aをクリックして情報を保存します。
- **14** ( オプション ) リポジトリオブジェクトに対する他の環境設定パラメータを作成する 場合は、[新しい項目の追加]アイコン+をクリックします。

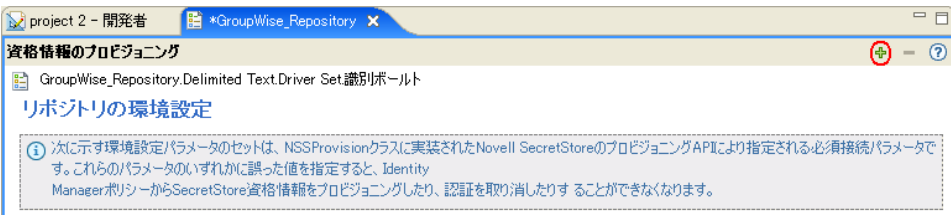

**14a** パラメータの名前を指定します。

**14b** パラメータの表示名を指定します。

**14c** 参照情報として、パラメータの説明を入力します。

パラメータは文字列で保存されます。

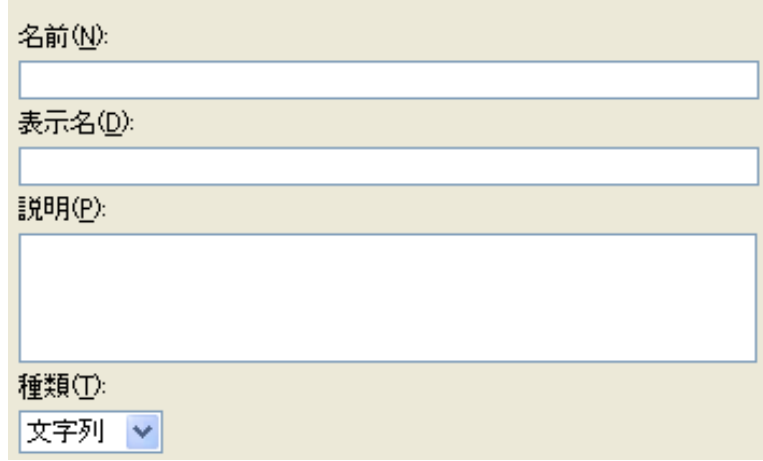

**14d**[*OK*]をクリックします。

14e [*保存*] アイコン ■をクリックして、リポジトリオブジェクトを保存します。

リポジトリオブジェクトが作成されたら、22 ページの 「[Novell SecureLogin](#page-25-2) のアプリケー [ションオブジェクトの作成」](#page-25-2)に進んでください。

#### <span id="page-49-0"></span>**5.3.2 iManager** での **Novell SecretStore** のリポジトリオブジェク トの作成

**1** iManager で、[資格情報のプロビジョニング]*>*[環境設定]の順に選択します。

**2** リポジトリオブジェクトを保存するドライバオブジェクトを参照して選択します。

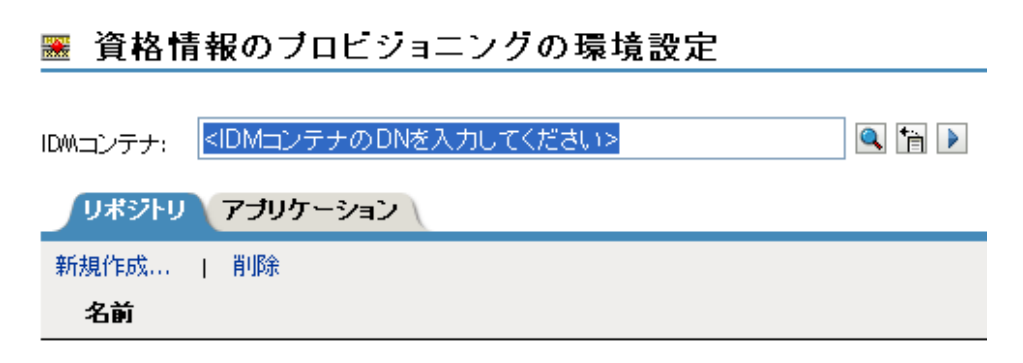

<iDMコンテナのDNを入力してください>

**3** [新規作成] をクリックしてリポジトリを作成します。

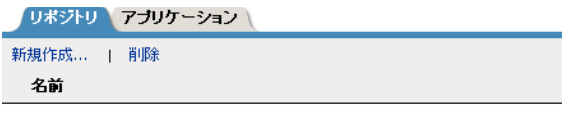

リポジトリは見つかりませんでした -[新規作成]を選択してください

- **4** リポジトリオブジェクトの名前を指定します。
- **5** SecretStore テンプレートを使用してリポジトリを作成するため、[*NSSRepository.xml*] を選択します。

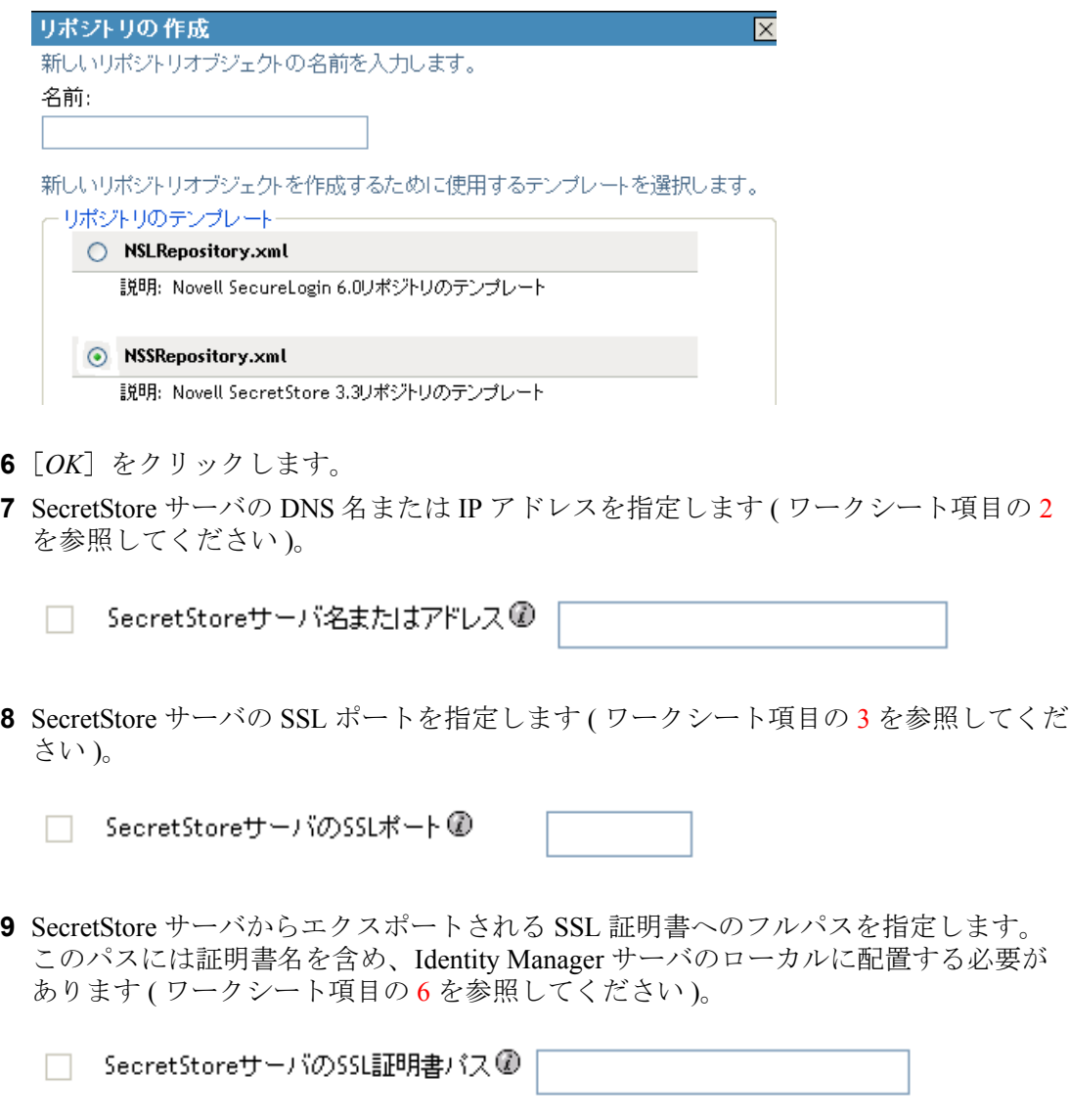

SSL 証明書のエクスポート方法については、[証明書サーバ](http://www.novell.com/documentation/crt32/index.html) (http://www.novell.com/ documentation/crt32/index.html) のマニュアルを参照してください。

**10** SecretStore 管理者の完全修飾 LDAP 識別名を指定します ( ワークシート項目の 4 [を参](#page-43-7) [照してください](#page-43-7))。

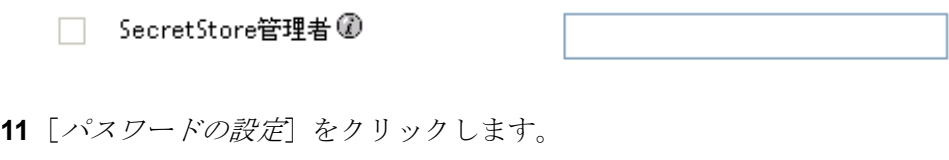

□ SecretStore管理者バスワード @ パスワードの設定

**12** SecretStore 管理者のパスワードを 2 回入力し、[*OK*]をクリックします ( ワークシー ト項目の5[を参照してください](#page-43-6))。

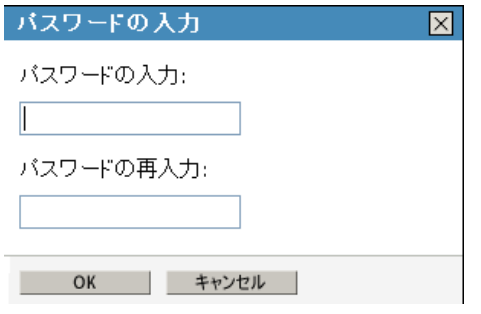

- **13** 指定した値を確認し、[*OK*]をクリックします。
- **14** ( オプション ) リポジトリオブジェクトに対する他の環境設定パラメータを作成する 場合は、[新規作成]をクリックします。

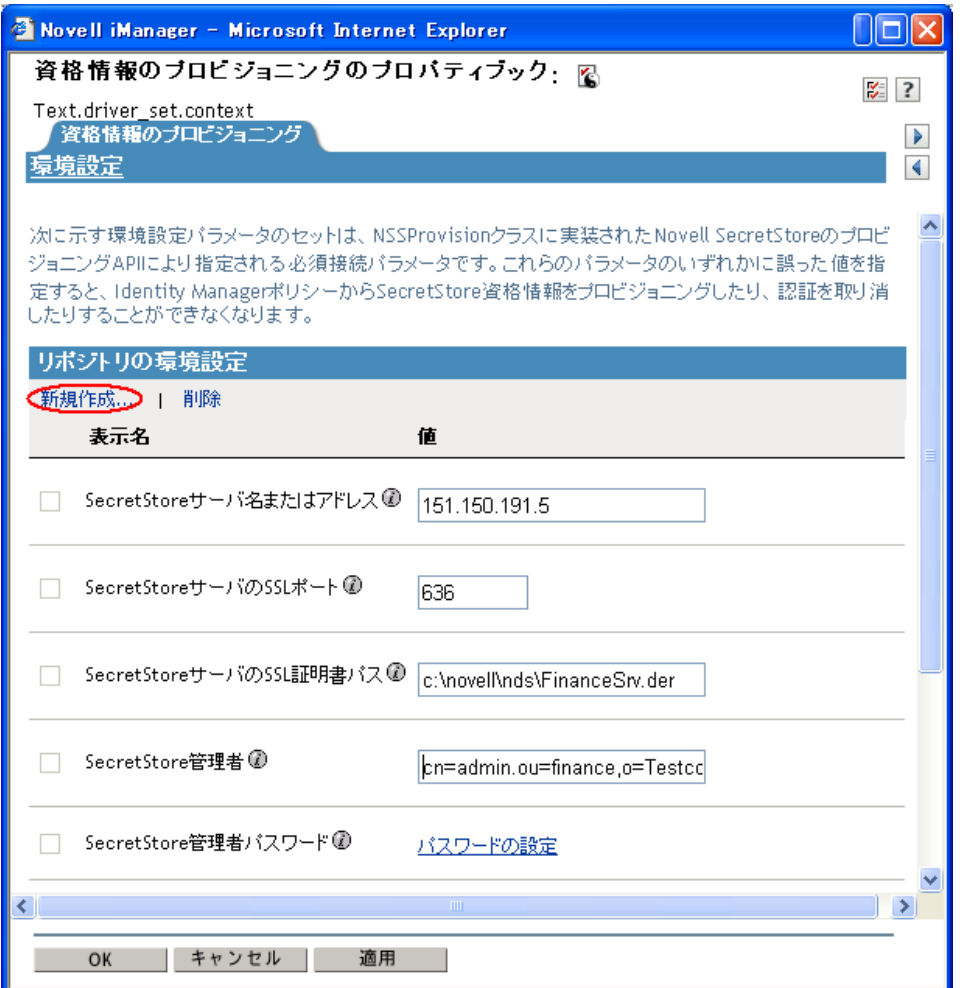

この例は、36 [ページの](#page-39-1) 図 4-1 のシナリオに記載されています。

**14a** パラメータの名前を指定します。

**14b** パラメータの表示名を指定します。

**14c** 参照情報として、パラメータの説明を入力します。

パラメータは文字列で保存されます。

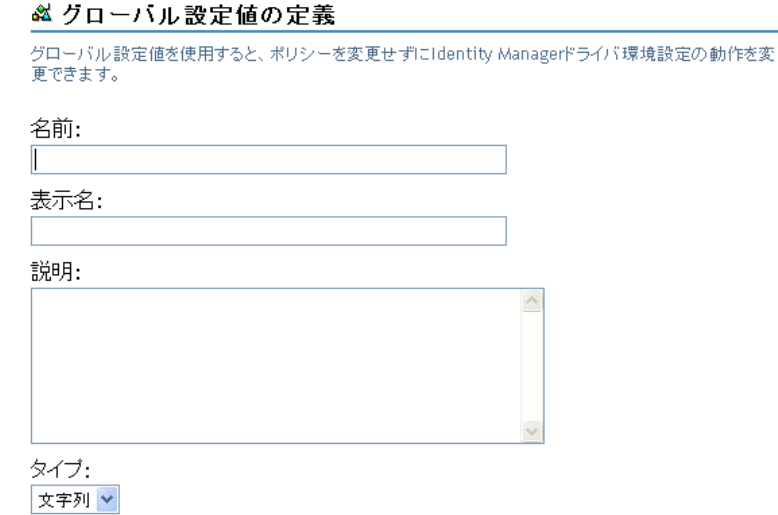

**14d**[*OK*]をクリックします。

<span id="page-53-2"></span>リポジトリオブジェクトが作成されたら、22 ページの「[Novell SecureLogin](#page-25-2) のアプリケー [ションオブジェクトの作成」](#page-25-2)に進んでください。

### <span id="page-53-0"></span>**5.4 Novell SecretStore** のアプリケーションオブ ジェクトの作成

アプリケーションには、SecretStore のスタティックな環境設定パラメータ値が保存されま す。アプリケーション情報は、そのアプリケーションの資格情報を使用しているアプリ ケーションに特有のものです (GroupWise クライアントの情報、SAP データベースクライ アントの情報など )。アプリケーションオブジェクトは、Designer または iManager で作成 できます。

- 50 ページのセクション 5.4.1「Designer での Novell SecretStore [のアプリケーションオブ](#page-53-1) [ジェクトの作成」](#page-53-1)
- 53 ページのセクション 5.4.2「iManager での Novell SecretStore [のアプリケーションオブ](#page-56-0) [ジェクトの作成」](#page-56-0)

#### <span id="page-53-1"></span>**5.4.1 Designer** での **Novell SecretStore** のアプリケーションオブ ジェクトの作成

次に示すのは、Designer でアプリケーションを作成する方法のうちの 1 つです。

- **1** アウトラインビューで、アプリケーションオブジェクトを格納するドライバオブジェ クトを右クリックします。
- **2**[新規作成]*>*[資格情報アプリケーション]の順にクリックします。

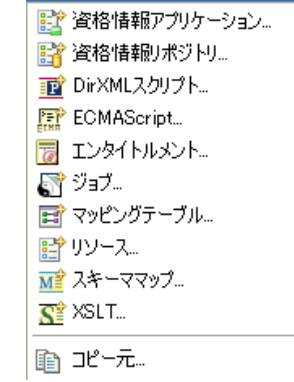

- **3** アプリケーションオブジェクトの名前を指定します。
- **4** SecretStore テンプレートを使用するため、[*NSSApplication.xml*]を選択します。

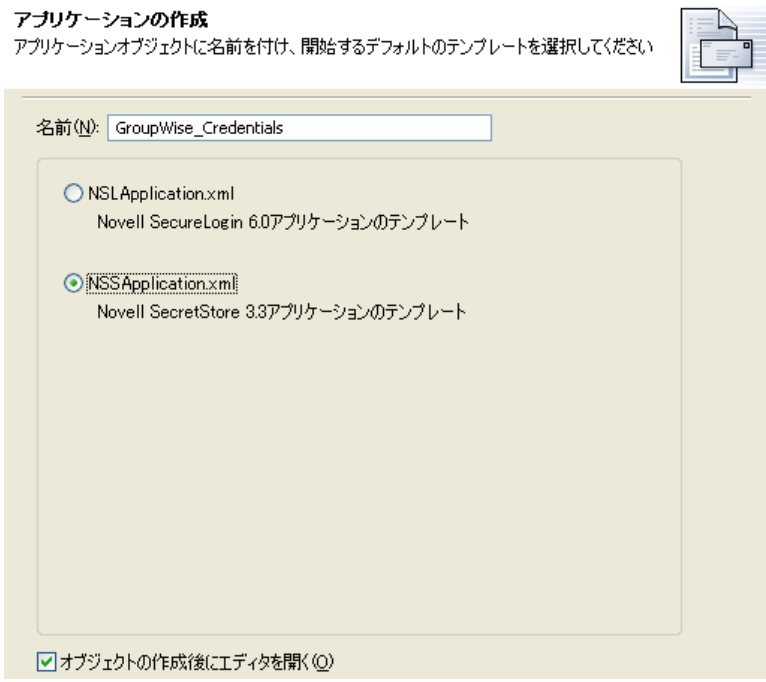

[オブジェクトの作成後にエディタを開く]チェックボックスがオンになっているこ とを確認します。

- **5**[*OK*]をクリックします。
- **6**[はい]をクリックして、新しいアプリケーションオブジェクトを保存します。

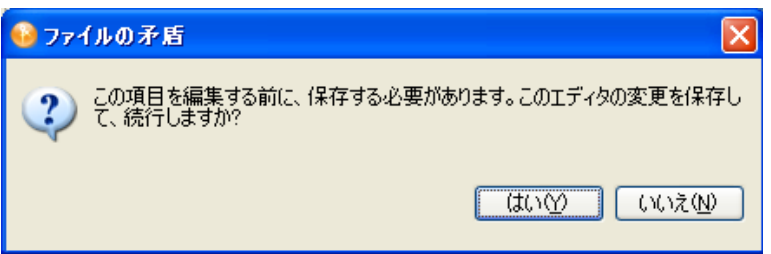

**7**[SecretStore アプリケーション ID]を指定します ( ワークシート項目の 9 [を参照して](#page-43-8) [ください](#page-43-8) )。

SecretStoreアプリケーションID: GroupWise\_Credentials

**8**[*SecretStore* のシークレットタイプ]を選択します ( ワークシート項目の 8 [を参照し](#page-43-9) [てください](#page-43-9) )。

 $\vee$  0 SecretStoreのシークレットタイプ: 共用

**9**[*SecretStore* の共有シークレットタイプ]を選択します ( ワークシート項目の 8 [を参](#page-43-9) [照してください](#page-43-9))。

SecretStoreの共有シークレットタイプ: 資格情報セット v (i)

**10** SecretStore の[拡張保護フラグの使用]で、[使用不可]または[使用可能]を選択 します。

拡張保護フラグの使用: 使用不可 v (i)

11 有効である場合、[パスワードの設定]をクリックして、[*拡張保護パスワード*]を設 定します。

拡張保護パスワード |パスワードの設定(S)... (1)

12 パスワードを2回入力し、「OK<sup>T</sup>をクリックします。

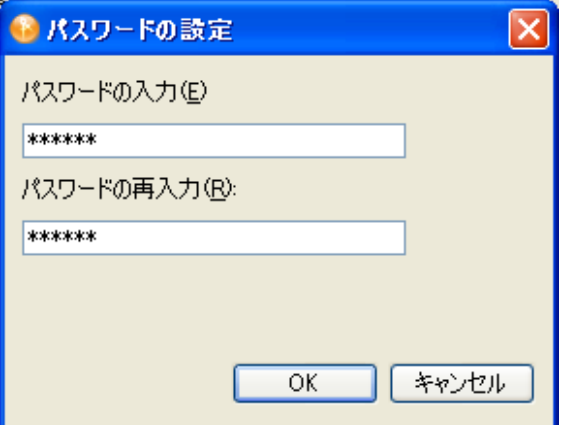

- 13 [*保存*] アイコン をクリックして、アプリケーションを保存します。
- <span id="page-55-0"></span>**14** アプリケーションに必要な認証キーを追加するため、[新しい項目の追加]アイコン をクリックします。

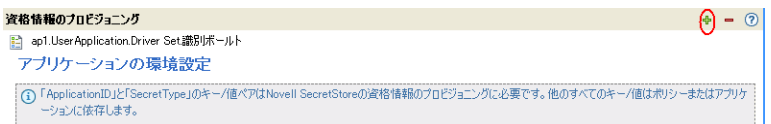

**14a** 認証キーの名前を指定します。

**14b** 認証キーの表示名を指定します。

**14c** 参照情報として、認証キーの説明を入力します。

認証キーは文字列で保存されます。

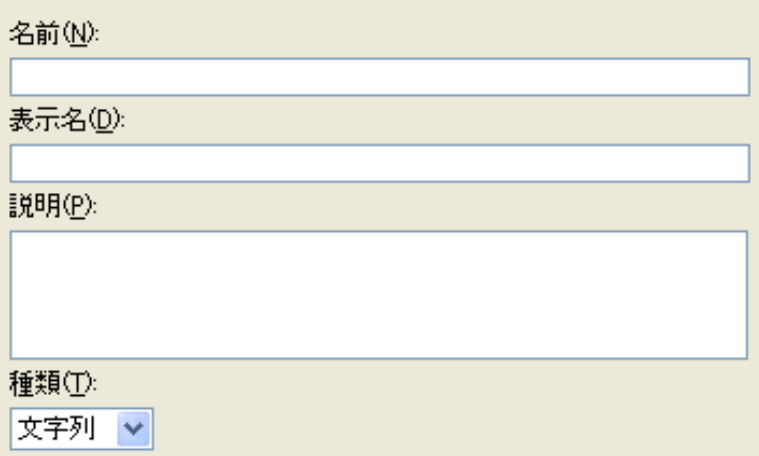

**14d**[*OK*]をクリックします。

**14e** 入力が必要な新規認証キーごとに[、ステップ](#page-55-0) 14 を繰り返します。

- **15** 認証キーがすべてのユーザ資格情報で共有するスタティックな値である場合、その値 を指定します。
- 16 [保存] アイコン aをクリックして、アプリケーションを保存します。

アプリケーションオブジェクトが作成されたら、57 [ページのセクション](#page-60-0) 5.5「Novell SecretStore [の資格情報プロビジョニングポリシーの作成」](#page-60-0)に進んでください。

#### <span id="page-56-0"></span>**5.4.2 iManager** での **Novell SecretStore** のアプリケーションオブ ジェクトの作成

- **1** iManager で、[資格情報のプロビジョニング]*>*[環境設定]の順に選択します。
- **2** アプリケーションオブジェクトを保存するドライバオブジェクトを参照して選択し、 [*OK*]をクリックします。

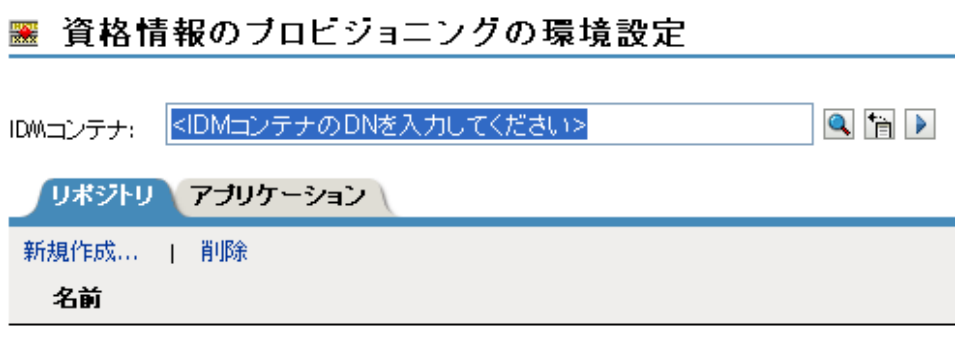

<IDMコンテナのDNを入力してください>

3 [アプリケーション] タブを選択し、[新規作成] をクリックします。

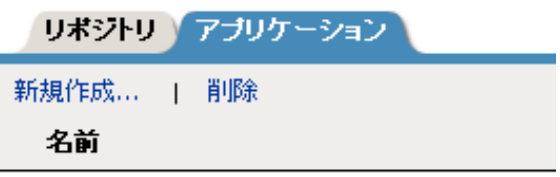

<IDMコンテナのDNを入力してください>

- **4** アプリケーションオブジェクトの名前を指定します。
- **5** SecretStore テンプレートを使用してアプリケーションを作成するため、 [*NSSApplication.xml*]を選択します。

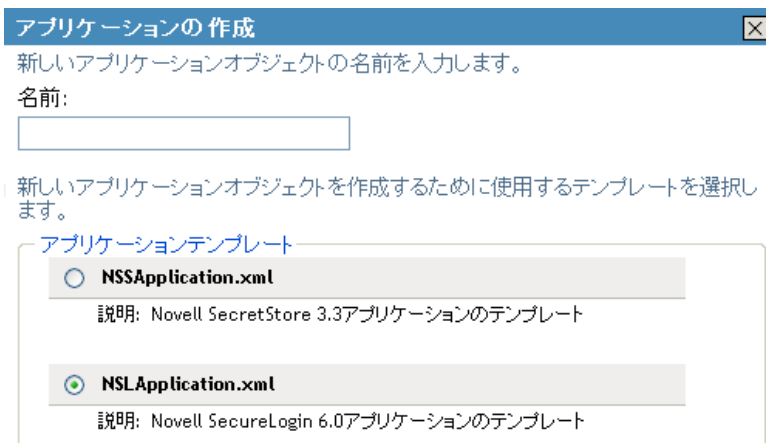

- **6**[*OK*]をクリックします。
- **7**[*SecretStore* アプリケーション *ID*]を指定します ( ワークシート項目の 9 [を参照して](#page-43-8) [ください](#page-43-8) )。

□ SecretStoreアプリケーションID⑥

- 
- **8**[*SecretStore* のシークレットタイプ]を選択します ( ワークシート項目の 7 [を参照し](#page-43-10) てください)。SecretStore のタイプは「共用]または「共用なし です。

SecretStoreのシークレットタイプ( n.

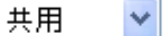

**9**[*SecretStore* の共有シークレットタイプ]を選択します ( ワークシート項目の 8 [を参](#page-43-9) 照してください)[。共有される場合の](#page-43-9) SecretStore のタイプは、[資格情報セット]ま たは[アプリケーション]です。

□ SecretStoreの共有シークレットタイプ ② 変格情報セット

**10** SecretStore の[拡張保護フラグの使用]で、[無効]または[有効]を選択します。

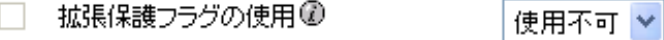

- 11 有効である場合、[パスワードの設定]をクリックして、[拡張保護パスワード]を設 定します。
	- 拡張保護バスワード@  $\Box$ パスワードの設定
- **12** パスワードを2回入力し、[OK]をクリックします。

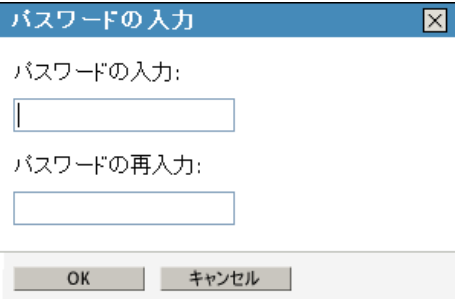

- <span id="page-58-0"></span>13 アプリケーションで必要な認証キーを作成するため、「新規作成」をクリックします ( ワークシート項目の [10](#page-43-11) を参照してください )。
	- **13a** 認証キーの名前を指定します。
	- **13b** 認証キーの表示名を指定します。
	- **13c** 参照情報として、認証キーの説明を入力します。 認証キーは文字列で保存されます。

#### & クローバル設定値の定義

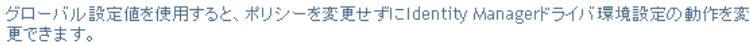

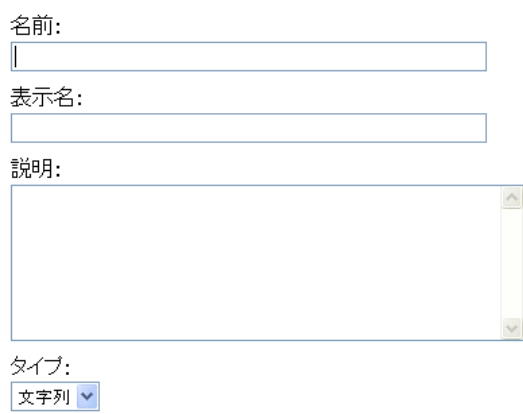

**13d**[*OK*]をクリックします。

**13e** アプリケーションが必要とする認証キーごとに[、ステップ](#page-58-0) 13 を繰り返します。

**14** 認証キー値を指定し、その値がスタティックである場合は、続いて[*OK*]をクリッ クします。

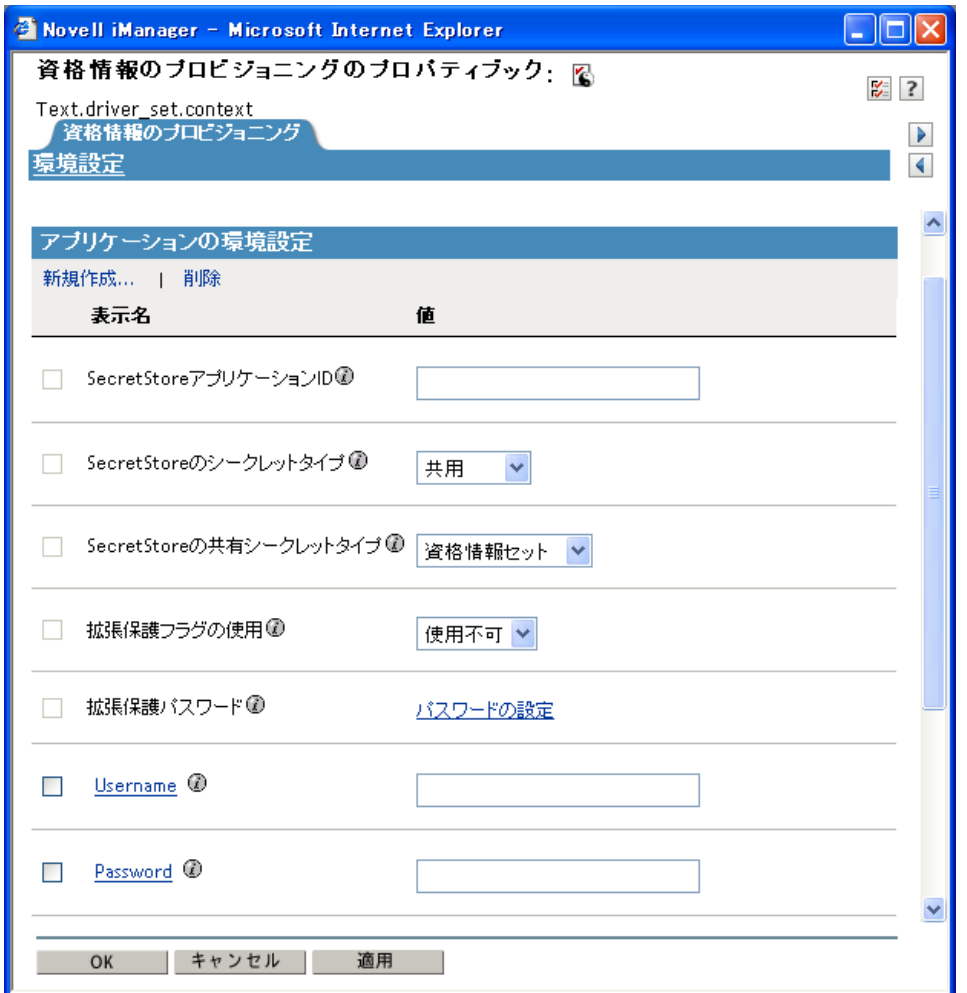

アプリケーションオブジェクトが作成されたら、57 [ページのセクション](#page-60-0) 5.5「Novell SecretStore [の資格情報プロビジョニングポリシーの作成」](#page-60-0)に進んでください。

## <span id="page-60-2"></span><span id="page-60-0"></span>**5.5 Novell SecretStore** の資格情報プロビジョニン グポリシーの作成

リポジトリとアプリケーションのオブジェクトを作成したら、ポリシーを作成して SecretStore 情報をプロビジョニングする必要があります。ポリシーは、Designer または iManager で作成できます。

### <span id="page-60-1"></span>**5.5.1 Designer** での **Novell SecretStore** の資格情報プロビジョニ ングポリシーの作成

ポリシーは、リポジトリとアプリケーションのオブジェクトに格納された情報を使用しま す。

**1** ポリシービルダで、新しいポリシーを作成します。

**2** ( オプション ) オブジェクトをプロビジョニング解除できるように SSO 資格情報を消 去するには、[*SSO* 資格情報のクリア]アクションを選択して、以下のフィールドに 入力します。

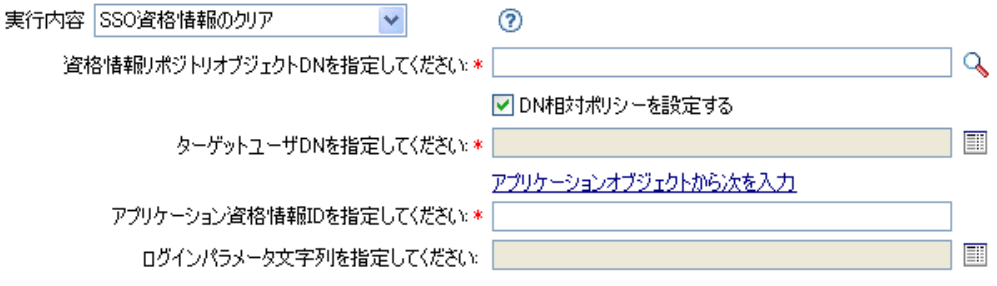

- 資格情報リポジトリオブジェクト **DN** を指定してください **:** リポジトリオブ ジェクトを参照して選択します ( ワークシート項目の 8 [を参照してください](#page-16-11) )。
- ターゲットユーザ **DN** を指定してください **:** 引数ビルダを使用してターゲット ユーザの DN を作成します ( ワークシート項目の [15](#page-17-3) を参照してください )。
- アプリケーション資格情報 **ID** を指定してください **:** アプリケーション ID を指 定します ( ワークシート項目の9[を参照してください](#page-16-12) )。
- ログインパラメータ文字列を指定してください **:** 文字列ビルダを起動して、ア プリケーションの認証キーを入力します ( ワークシート項目の [10](#page-16-13) を参照してく ださい )。
- **3** ( オプション ) ユーザオブジェクトの作成時またはパスワードの変更時に SSO 資格情 報を設定するには、[*SSO* 資格情報の設定]アクションを選択して、以下のフィール ドに入力します。

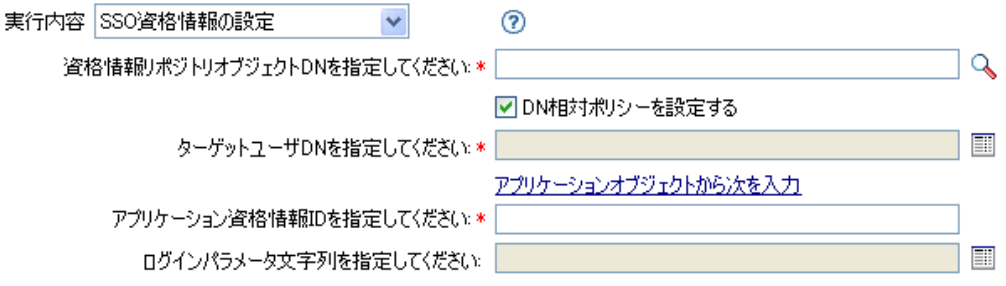

- 資格情報リポジトリオブジェクト **DN** を指定してください **:** リポジトリオブ ジェクトを参照して選択します ( ワークシート項目の 8 [を参照してください](#page-16-11) )。
- ターゲットユーザ **DN** を指定してください **:** 引数ビルダを使用してターゲット ユーザの DN を作成します ( ワークシート項目の [15](#page-17-3) を参照してください )。
- アプリケーション資格情報 **ID** を指定してください **:** アプリケーション ID を指 定します (ワークシート項目の9[を参照してください](#page-16-12))。
- ログインパラメータ文字列を指定してください **:** 文字列ビルダを起動して、ア プリケーションの認証キーを入力します ( ワークシート項目の [10](#page-16-13) を参照してく ださい)。

#### <span id="page-62-0"></span>**5.5.2 iManager** での **Novell SecretStore** の資格情報プロビジョニ ングポリシーの環境設定

ポリシーは、リポジトリとアプリケーションのオブジェクトに格納された情報を使用しま す。

- **1** ポリシービルダで、新しいポリシーを作成します。
- **2** ( オプション ) オブジェクトをプロビジョニング解除できるように SSO 資格情報を消 去するには、「SSO 資格情報のクリア]アクションを選択して、以下のフィールドに 入力します。

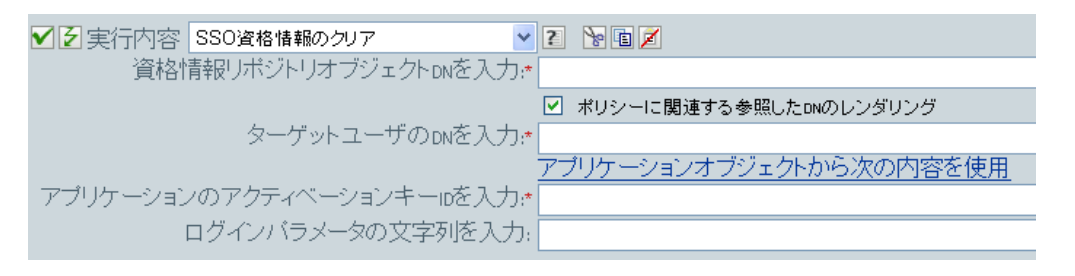

- 資格情報リポジトリオブジェクト **DN** を入力 **:** リポジトリオブジェクトを参照 して選択します ( ワークシート項目の 8 [を参照してください](#page-16-11) )。
- ターゲットユーザの **DN** を入力 **:** 引数ビルダを使用してターゲットユーザの DN を作成します ( ワークシート項目の [15](#page-17-3) を参照してください )。
- アプリケーションのアクティベーションキー **ID** を入力 **:** アプリケーション ID を 指定します (ワークシート項目の9[を参照してください](#page-16-12))。
- ログインパラメータの文字列を入力 **:** 文字列ビルダを起動して、アプリケーショ ンの認証キーを入力します ( ワークシート項目の [10](#page-16-13) を参照してください )。
- **3** ( オプション ) ユーザオブジェクトの作成時またはパスワードの変更時に SSO 資格情 報を設定するには、[*SSO* 資格情報の設定]アクションを選択して、以下のフィール ドに入力します。

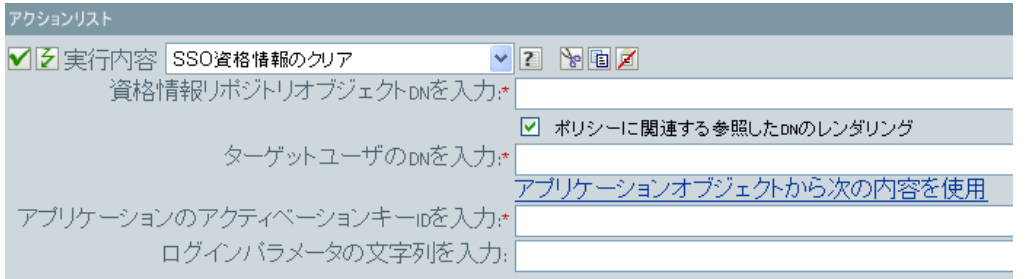

- 資格情報リポジトリオブジェクト **DN** を入力 **:** リポジトリオブジェクトを参照 して選択します ( ワークシート項目の 8 [を参照してください](#page-16-11) )。
- ターゲットユーザの **DN** を入力 **:** 引数ビルダを使用してターゲットユーザの DN を作成します ( ワークシート項目の [15](#page-17-3) を参照してください )。
- アプリケーションのアクティベーションキー **ID** を入力 **:** アプリケーション ID を 指定します ( ワークシート項目の 9 [を参照してください](#page-16-12) )。
- ログインパラメータの文字列を入力 **:** 文字列ビルダを起動して、アプリケーショ ンの認証キーを入力します ( ワークシート項目の [10](#page-16-13) を参照してください )。

## <span id="page-63-0"></span>**5.6** 資格情報プロビジョニングポリシーの例

資格情報プロビジョニングポリシーは、各自の環境の要件を満たすように実装およびカス タマイズできます。次の例では、36 [ページの](#page-39-1) 図 4-1 で示したシナリオのポリシーの設定 方法について説明します。

財務部のシナリオでは、SecretStore のプロビジョニングは、GroupWise 内にパスワードが 設定された後に実行されます。必要なパラメータの多くはスタティックに設定されてお り、リポジトリやアプリケーションのオブジェクトを介してすべてのポリシーで使用可能 です。ただし、スタティックでないデータパラメータ (CN、password、および DirXML-ADContext) もあります。これらのパラメータは、GroupWise ユーザの <add> または <modify-password> コマンドが実行され、<output> ドキュメントが GroupWise ドライバシ ムから返された後にのみ使用可能です。<ouput> ドキュメントには、購読者の操作属性が 含まれていないため、コマンドのユーザコンテキストは失われ、その結果、オブジェクト へのクエリが阻まれます。そのため、次のことを実行する必要があります。

- GroupWise ドライバの購読者作成ポリシーによって、スタティックでないデータパラ メータの存在を強制するようにします。
- 購読者コマンドを GroupWise ドライバシムへ発行する前に、プロビジョニング操作に 必要なスタティックでないパラメータをキャッシュします。
- コマンドが正常に実行された後は、SecretStore のプロビジョニングで使用するため、 キャッシュされたデータを取得します。

注 **:** Identity Manager 3.0 Support Pack 1 のメディアには、XML 形式で使用可能なサンプル ポリシーがあります。ファイル名は、SampleInputTransform.xml、 SampleSubCommandTransform.xml、および SampleSubEventTransform.xml です。これらの

ファイルは、次のディレクトリにあります。

- linux\setup\utilities\cred\_prov
- nt\dirxml\utilities\cred\_prov
- nw\dirxml\utilities\cred\_prov

これらのファイルは、ユーティリティのインストール時に資格情報プロビジョニングのサ ンプルポリシーを選択すると、Identity Manager サーバにインストールされます。サンプ ルポリシーは、次の場所にインストールされます ( プラットフォーム別に示します )。

- ◆ Windows: C:\Novell\NDS\DirXMLUtilities (デフォルト。インストール時にユーザが変 更可能。)
- NetWare®: SYS:\System\DirXmlUtilities
- Linux (eDir 8.7): /usr/lib/dirxml/rules/credprov
- Linux (eDir 8.8.1): /opt/novell/eDirectory/lib/dirxml/rules/credprov ( デフォルト。インス トール時にユーザが変更可能。)

サンプルポリシーは、各自の環境で機能するポリシーを開発するための開始ポイントとし て使用できます。

### <span id="page-63-1"></span>**5.7** 操作データキャッシング

必須の操作データキャッシングに使用できるメカニズムは、<operation-data> 要素です。 SecretStore アカウントは <add> または <modify-password> コマンドのいずれかからプロビ

ジョニングする必要があるため、スタティックでないデータキャッシングポリシーを実装 する論理的な場所は、購読者コマンド変換ポリシー内になります。次の例に、一般的な SecretStore のプロビジョニングにおける要素を示します。

<operation-data> <nss-sync-data> <nss-target-user-dn> cn=GLCANYON,ou=finance,o=Testco Financials </nss-target-user-dn> <nss-app-username>GCANYON</nss-app-username> <nassword><!-- コンテンツは非表示 --></password> <nss-passphrase-answer>50024222</nsspassphrase-answer> </nss-sync-data> </operation-data>

36 [ページの](#page-39-1) 図 4-1 で示したサンプルの財務部のシナリオでは、操作データのペイロード を入力するのに以下の値が必要です。

- <nss-target-user-dn> 要素は、識別ボールトの DirXML-ADContext 属性を使用して入力さ れます。この属性は、eDirectory ドライバによって設定されたものです。eDirectory ドライバによって値が設定されたときに GroupWise ドライバに通知されるようにす るには、DirXML-ADContext を購読者フィルタに通知属性として追加してください。
- ◆ <nss-app-username> 要素は、識別ボールト内の CN 属性値によって入力されます。
- ◆ パスワード要素には、<add>または<modify-password> コマンド内の<password> 要素の 値が入力されます。

## <span id="page-64-0"></span>**5.8 SecretStore** のプロビジョニング

サンプルのシナリオでは、SecretStore 資格情報プロビジョニング用の操作データが取得さ れ、使用される最初の場所は、ドライバの入力変換ポリシー内にあります。サンプルのシ ナリオでは、2 つのポリシーが実装されています。

- パスワードが正常に同期された後の SecretStore 資格情報の設定。
- アプリケーションユーザが削除された場合のSecretStore資格情報の削除(識別ボールト のオブジェクトは削除されない )

注 **:** SampleInputTransform.xml ファイルには、SecretStore 資格情報をパスワード同期 が成功した後に設定するためのサンプルポリシーがあります。このファイルは、 Identity Manager 3.0 Support Pack 1 メディアの utilities ディレクトリの cred\_prov フォル ダにあります。

SecretStore 資格情報の設定ポリシーでは、プロビジョニングが実行されるのは、返された コマンドステータスが「成功」で、以前に設定した <operation-data> が存在する場合のみ に限定してください。

## <span id="page-64-1"></span>**5.9 SecretStore** のプロビジョニング解除

「接続システムのユーザアカウントは削除し、識別ボールトのアカウントは残す」という ポリシーを使用する状況は数多く考えられます。財務のシナリオでは、ユーザの識別ボー ルトの employeeStatus 属性値が「I」に設定された場合に、GroupWise アカウントを削除し て、SecretStore 資格情報のプロビジョニングを解除します。この状況を処理するため、 GroupWise ドライバの購読者イベント変換に、変更属性値をオブジェクトの削除に変換す るポリシーが含まれています。eDirectory アカウントの名前は、<delete> コマンドが実行 された後も必要なため、<operation-data> イベントを <delete> コマンドに設定して、入力 変換ポリシー内の SecretStore のプロビジョニング解除ポリシーで使用できるようにする 必要があります。

<operation-data> <nss-sync-data> <nss-target-user-dn> cn=GLCANYON,ou=finance,o=Testco Financials </nss-targer-user-dn> </nss-sync-data> </operation-data>

<modify> イベントを <delete> に変換してこの要素を作成するポリシーは、Identity Manager 3.0 Support Pack 1 メディア上の utilities ディレクトリの cred\_prov フォルダにある SampleSubEventTransform.xml という名前のファイルに XML 形式で入っています。

ポリシーが作成されたら、63 ページの第 6 章「Novell [資格情報プロビジョニングポリ](#page-66-0) [シーの管理」に](#page-66-0)進んでください。

# <span id="page-66-0"></span><sup>6</sup>**Novell** 資格情報プロビジョニングポ リシーの管理

Novell® 資格情報プロビジョニングポリシーの実装後に、ポリシーを管理するために追加 のタスクを実行できます。

- ◆ 63ページのセクション 6.1 [「リポジトリおよびアプリケーションオブジェクトの管理」](#page-66-1)
- ◆ 63ページのセクション 6.2[「資格情報プロビジョニングポリシーの管理」](#page-66-2)

### <span id="page-66-1"></span>**6.1** リポジトリおよびアプリケーションオブジェク トの管理

リポジトリおよびアプリケーションオブジェクト ( リソースオブジェクト ) を管理する

- **1** アウトラインビューで、リソースオブジェクトを右クリックします。
- **2** 目的のタスクを選択します。

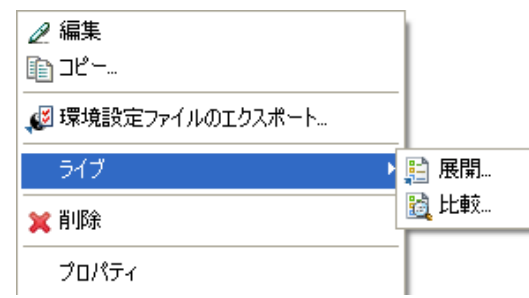

- **◆ 編集:リソースオブジェクトを編集できます。**
- コピー **:** リソースオブジェクトをコピーします。
- 環境設定ファイルのエクスポート **:** リソースオブジェクトを XML ファイルとし て保存します。このオプションは、リソースオブジェクトのバックアップを作成 する場合に使用します。
- [ライブ]**>**[展開]**:** 識別ボールトにリソースオブジェクトを展開します。
- [ライブ]**>**[比較]**:** リソースオブジェクトを、識別ボールトで対応するオブ ジェクトと比較します。
- **◆ 削除:** リソースオブジェクトを削除します。
- プロパティ **:** リソースオブジェクトの名前を変更できます。

### <span id="page-66-2"></span>**6.2** 資格情報プロビジョニングポリシーの管理

- **1** アウトラインビューで、ポリシーを右クリックします。
- **2** 目的のタスクを選択します。

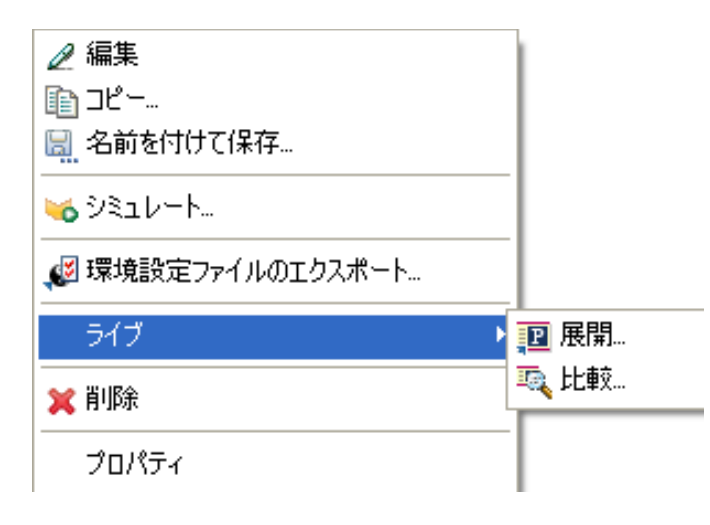

- 編集 **:** ポリシーを編集できます。
- コピー **:** ポリシーをコピーします。
- 名前を付けて保存 **:** ポリシーのコピーを別の名前で保存します。
- シミュレート **:** ポリシーを識別ボールトに展開する前に、Designer でポリシーを テストすることができます。
- **◆ 環境設定ファイルのエクスポート:** ポリシーを XML ファイルとして保存しま す。このオプションは、ポリシーのバックアップを作成する場合に使用します。
- **◆ [ライブ] > [展開] :** 識別ボールトにポリシーを展開します。
- **◆ [ライブ] > [比較]:** ポリシーを、識別ボールトで対応するオブジェクトと比較 します。
- 削除 **:** ポリシーを削除します。
- プロパティ **:** ポリシーの名前を変更できます。